# 18 機器間でデータを<br>やり取りしたい!

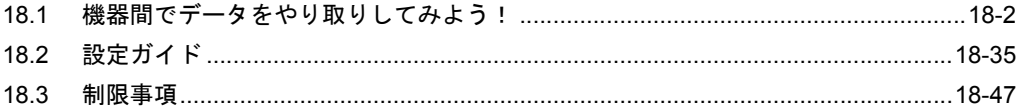

# <span id="page-1-0"></span>18.1 機器間でデータをやり取りしてみよう!

機器間でデータをやり取りする方法として、配信型と収集型があります。

• 配信型

起動条件が成立した局から他局へのデータを転送します。 <sup>(金)</sup>「18.1.1 [データを配信したい」](#page-2-0)

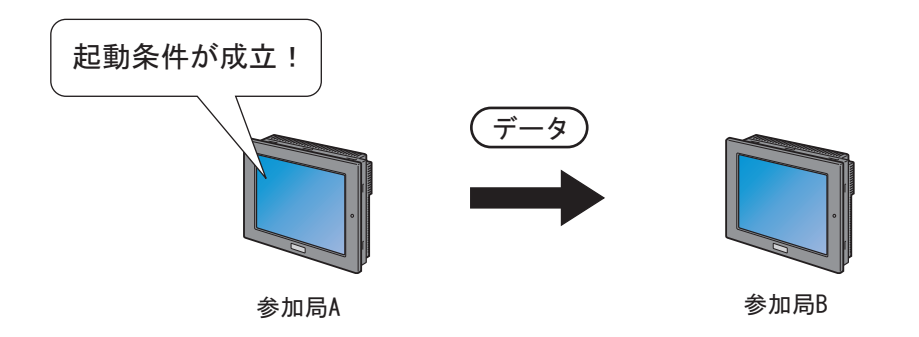

• 収集型

他局から起動条件が成立した局へデータを収集します。 <sup>(金)</sup>「18.1.2 [データを収集したい」](#page-18-0)

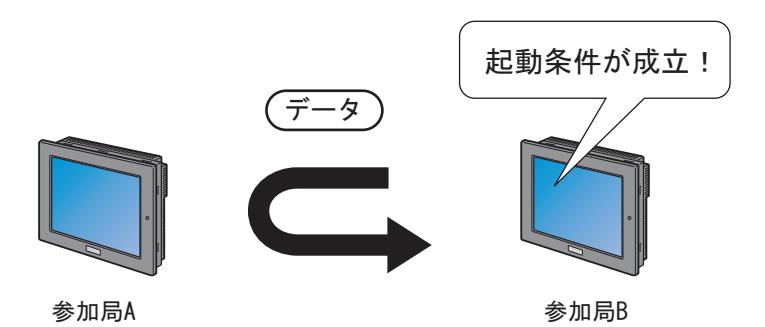

# <span id="page-2-0"></span>18.1.1 データを配信したい

### 【動作例 1】

接続機器 PLC1 のデバイス(ビットデバイス:アドレス「M01」)の立ち上がりを検出し、接続機器 PLC1 のデバイス (ワードデバイス:アドレス「D50」~「D54」)の値を、他の2台の接続機器 (PLC2 および PLC3)のデバイス(ワードデバイス:アドレス「DM50」~「DM54」およびアドレス 「BD50」~「BD54」)へ転送する

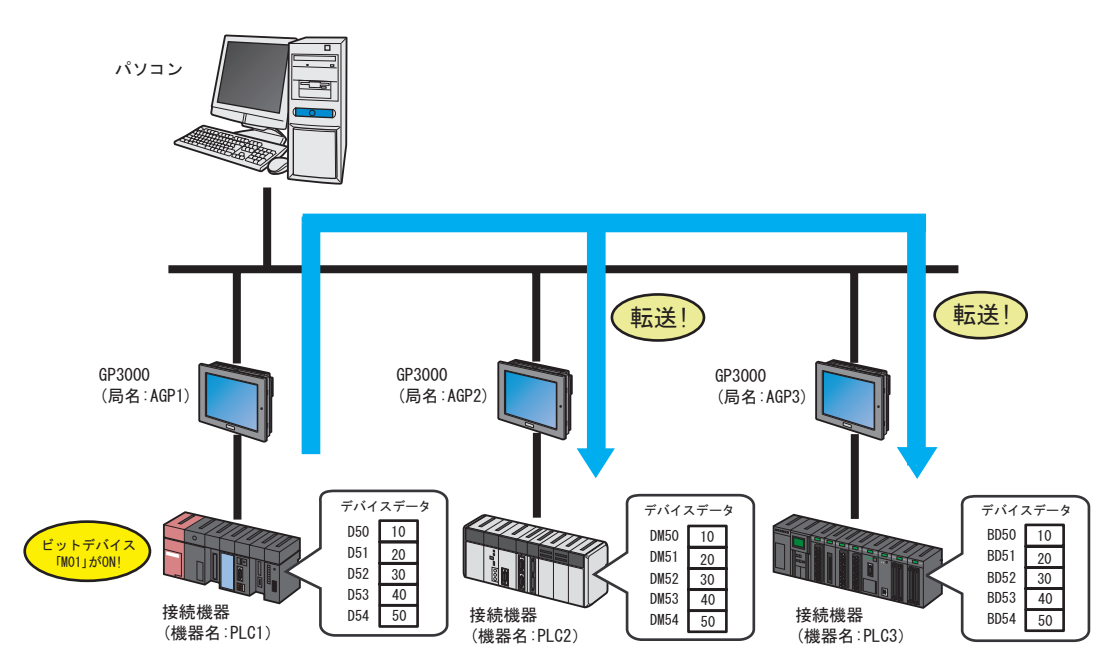

この節では、例として、上記の動作を行うための設定を順番に説明します。

- ネットワークプロジェクトファイルの転送まで完了すると、運用時にはパソコンは必要 **MEMO** ありません。
	- 「収集型」の動作例については、【動作例 2】をご覧ください。
		- )「18.1.2 [データを収集したい](#page-18-0)」

### 【設定手順】

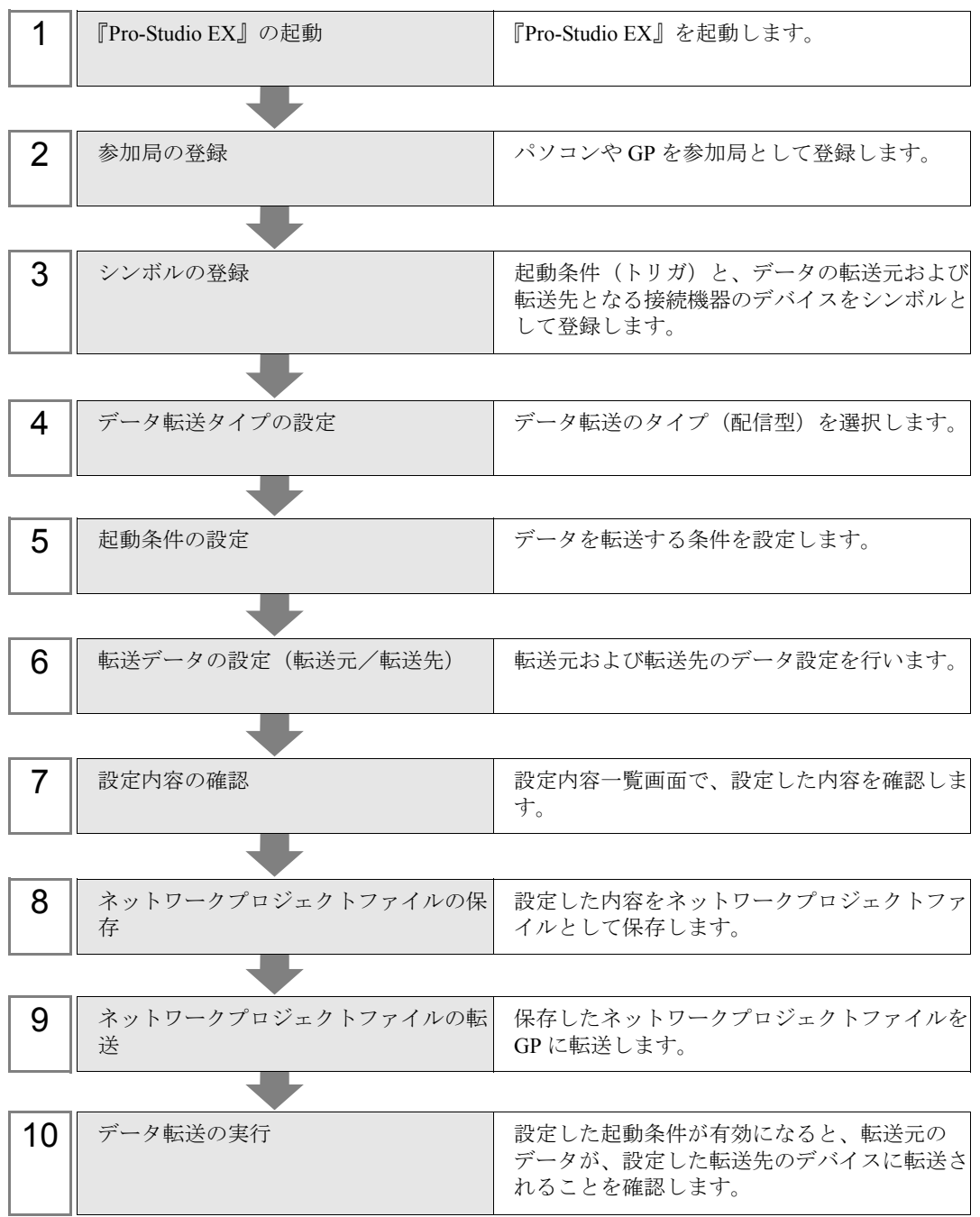

# ■『Pro-Studio EX』の起動

『Pro-Studio EX』を起動します。

起動方法の詳細については、「第 3 章 かる~く Pro-Server EX を体験してみませんか?」をご覧くだ さい。

## ■ 参加局の登録

ネットワークに接続している GP を、参加局として登録します。 参加局の詳細については、「第 30 章 参加局登録について」をご覧ください。

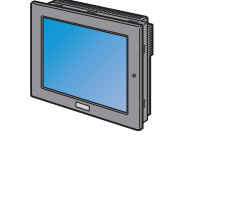

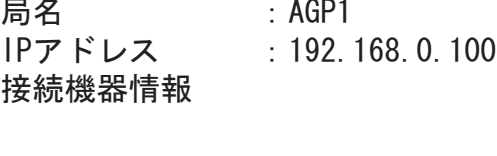

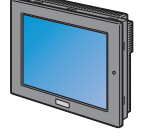

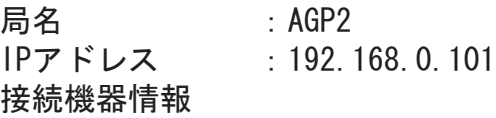

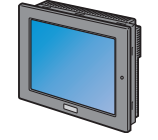

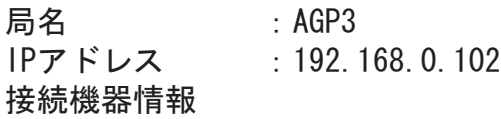

設定例

GP(転送元)

- GP : GP3000 シリーズ
- 局名 : AGP1
- IP アドレス : 192.168.0.100

GP(転送先 1)

- GP : GP3000 シリーズ
- 局名 : AGP2
- IP アドレス : 192.168.0.101

### GP(転送先 2)

- GP : GP3000 シリーズ
- 局名 : AGP3
- IP アドレス :192.168.0.102

# ■ シンボルの登録

起動条件(トリガ)となる接続機器のデバイス、およびデータの転送元/転送先となる接続機器のデ バイスをシンボルとして登録します。

シンボルの詳細については、「第 31 章 シンボル登録について」をご覧ください。

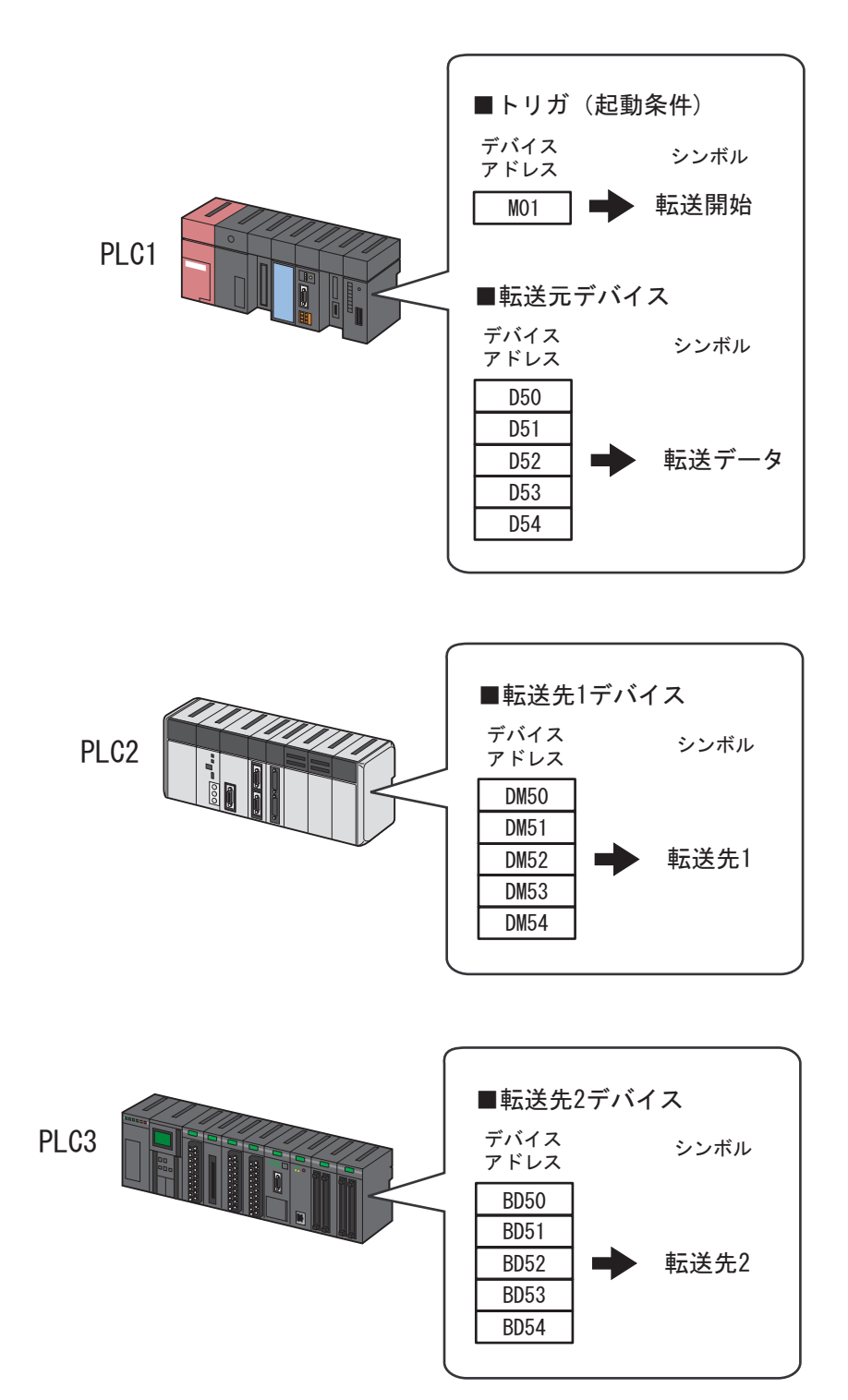

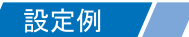

• トリガ(起動条件)

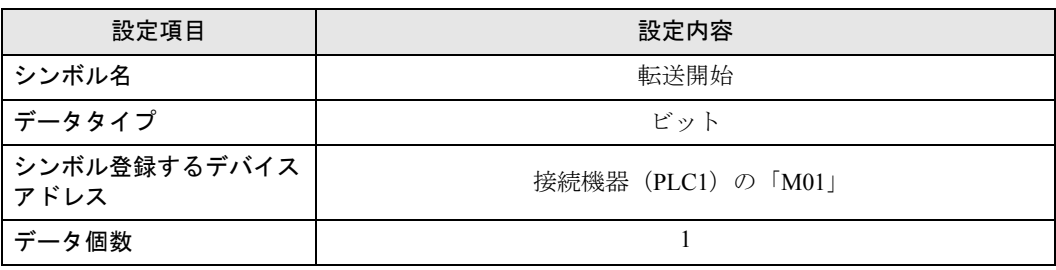

• 転送元デバイス

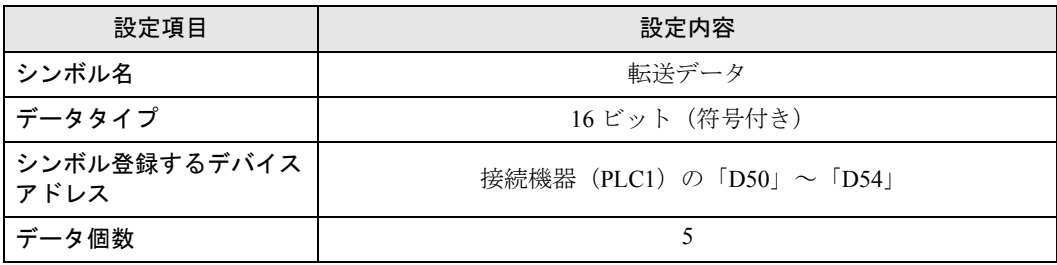

• 転送先デバイス

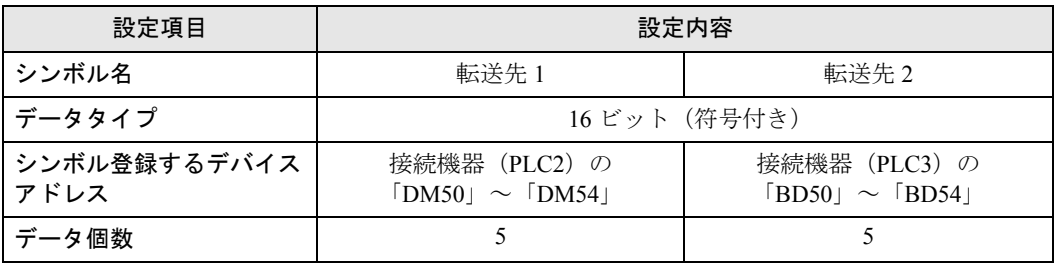

# ■ データ転送タイプの設定

データ転送タイプ(配信型)を選択します。

設定例 /

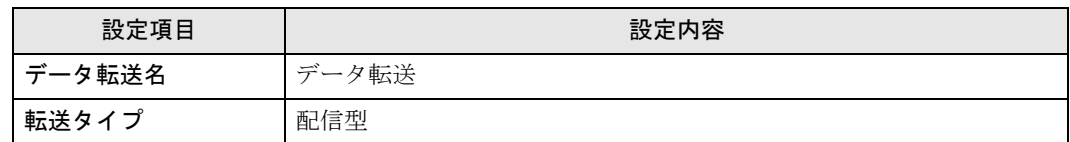

1 状態バーの[機能]アイコンをクリックします。

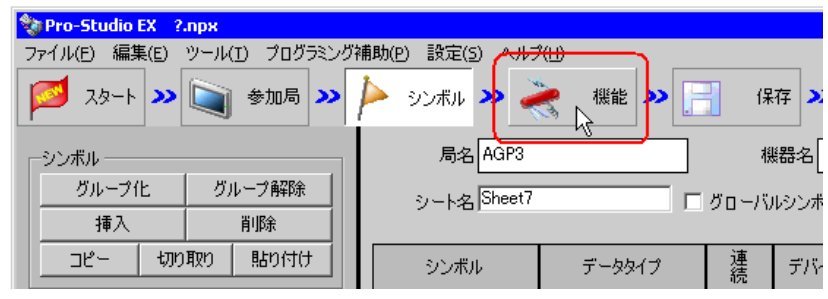

2 画面左のツリー表示から、[データ転送]を選択し、[追加]ボタンをクリックします。

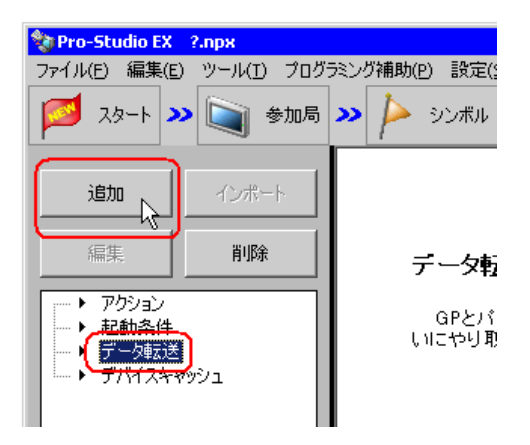

3「データ転送名」に、設定するデータ転送名「データ転送」を入力し、「配信型]をチェックします。

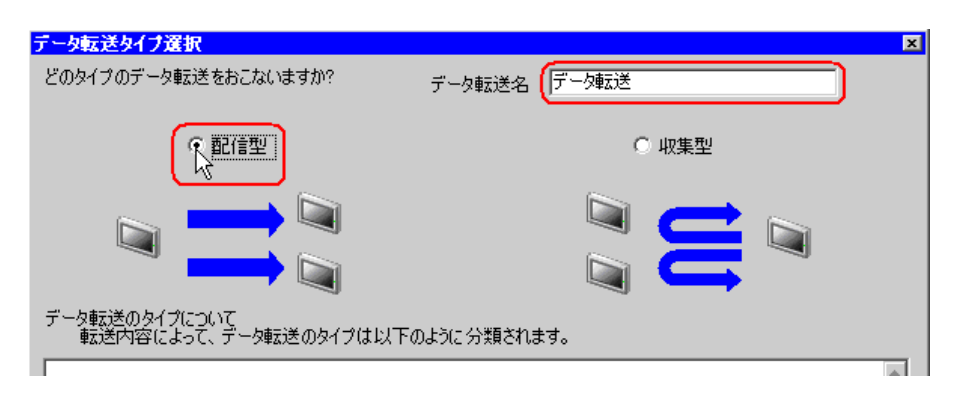

以上で、データ転送タイプの設定は終了です。

### ■ 起動条件の設定

データを転送する起動条件(トリガビット ON)を設定します。 起動条件の詳細については、「第 32 章 起動条件について」をご覧ください。

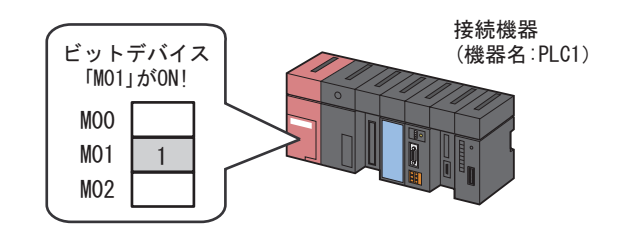

設定例

- 起動条件名 :データ転送ビットを ON する
- 起動条件 :「転送開始」 (M01) ON 時

1「データ転送タイプ選択」画面で、[次へ]ボタンをクリックします。

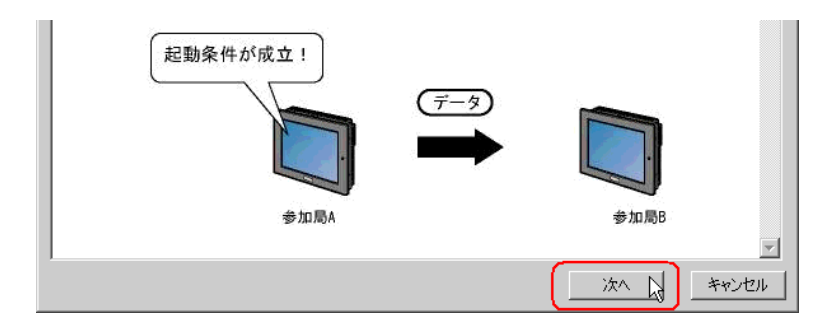

2 [新しい起動条件]ボタンをクリックします。

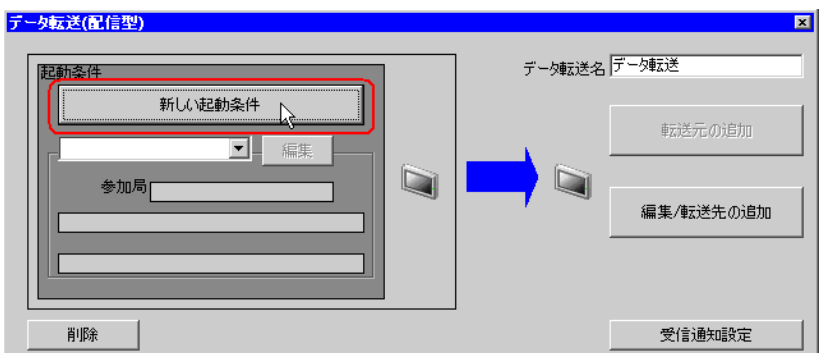

 $3$  [起動条件名]に、起動条件名「データ転送ビットを ON する」を入力し、[局名]に、起動条件(ト リガ)となるデバイスを持つ局名「AGP1」を選択します。

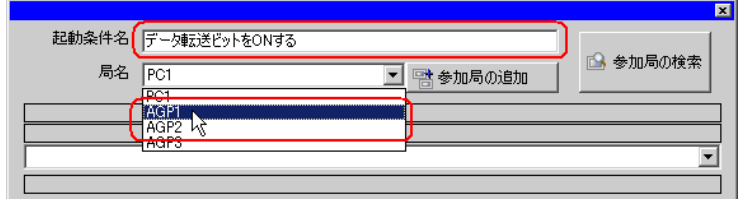

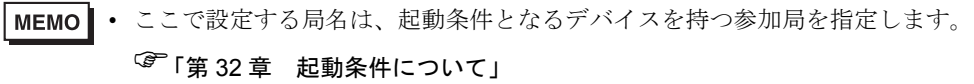

4 [条件 1] タブの [デバイス ON 時] ボタンをクリックし、機器名に「PLC1」を選択します。

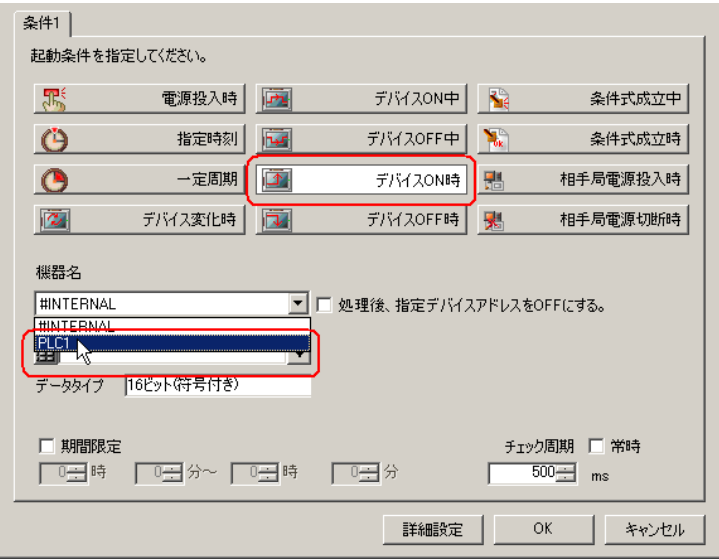

5[デバイスアドレス]のリストボタンをクリックし、トリガとなるデバイスのシンボル名「転送開始」 を選択します。

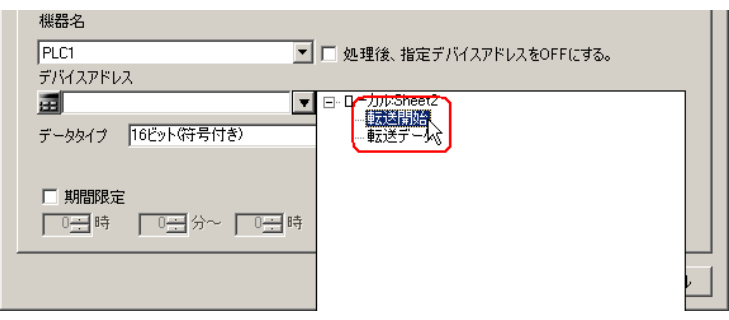

• 起動条件については、2 種類の異なる条件の組み合わせ(「かつ」(and 条件)、「または」 MEMO<sup>1</sup> (or 条件)により設定することもできます。

)「第 <sup>32</sup> 章 起動条件について」

6 [OK] ボタンをクリックします。

以上で、起動条件の設定は終了です。

# ■ 転送データの設定(転送元/転送先)

転送元および転送先のデータを設定します。

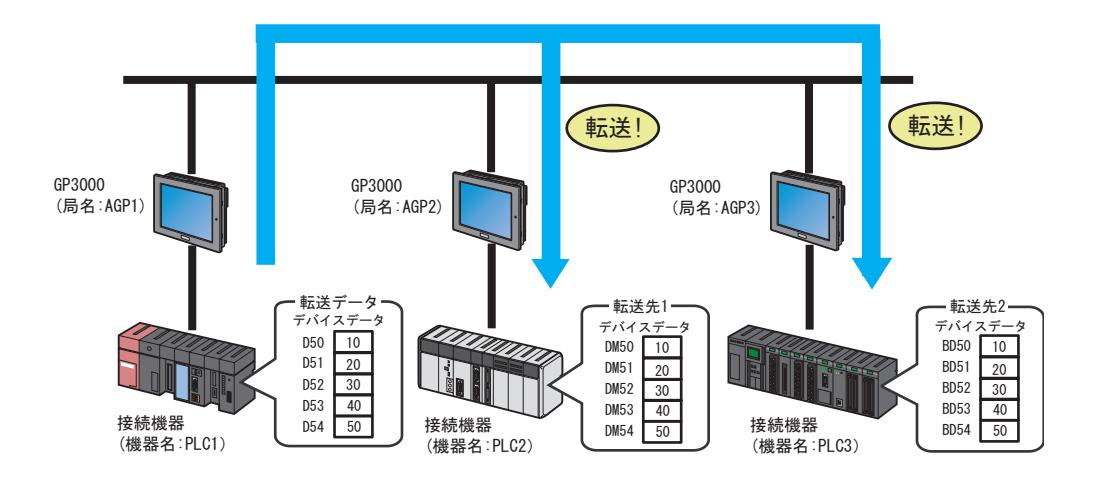

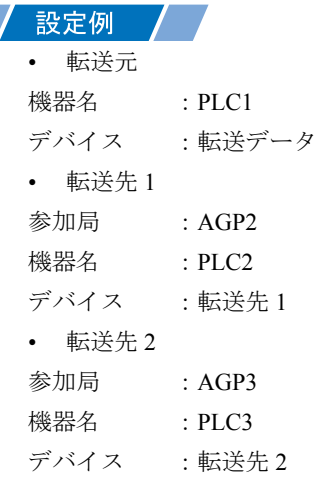

1「データ転送(配信型)」画面で、[転送元の追加]ボタンをクリックします。

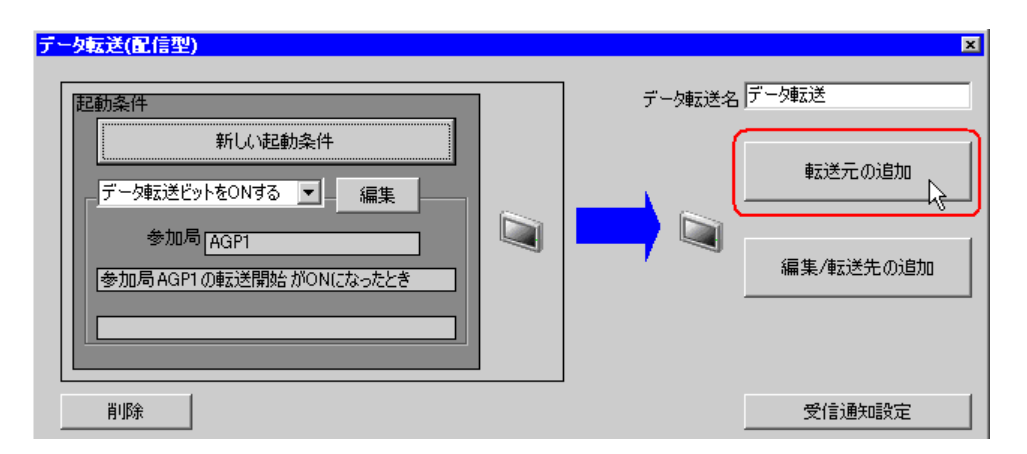

2[転送元]の[機器名]のリストボタンをクリックし、データの転送元となる接続機器「PLC1」を選 択します。

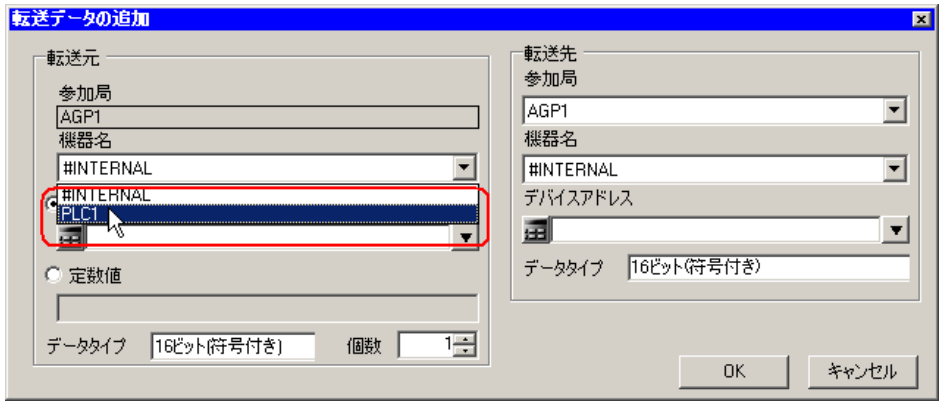

3 [デバイスアドレス]をクリックしたあと、リストボタンをクリックし、転送元デバイスのシンボル 名「転送データ」を選択します。

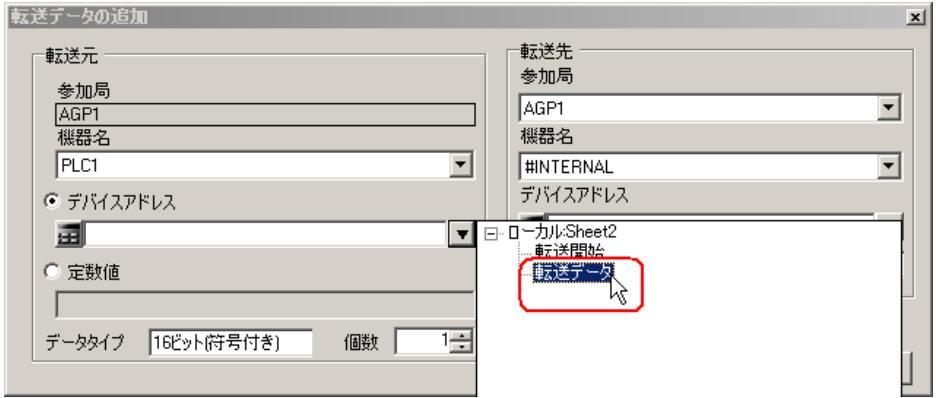

以上で、転送元のデータ設定が終了しました。 続いて、転送先 1 のデータ設定を行います。

4 [転送先]の[参加局]のリストボタンをクリックし、データの転送先となる参加局「AGP2」を選択 します。

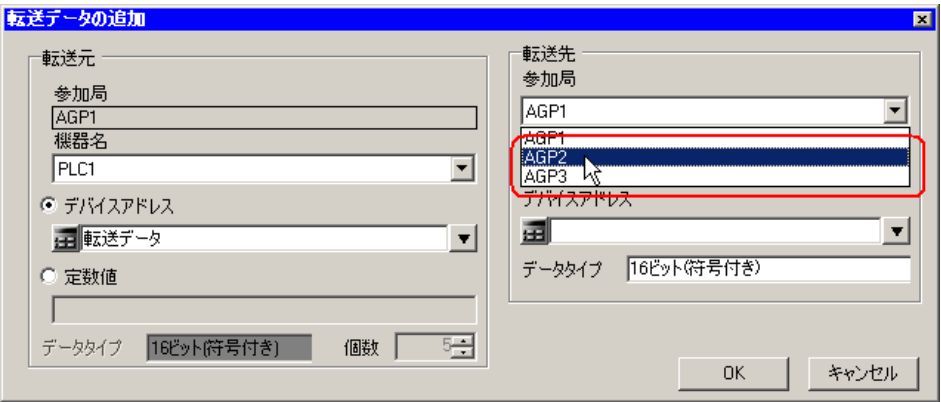

5[機器名]のリストボタンをクリックし、データの転送先となる接続機器「PLC2」を選択します。

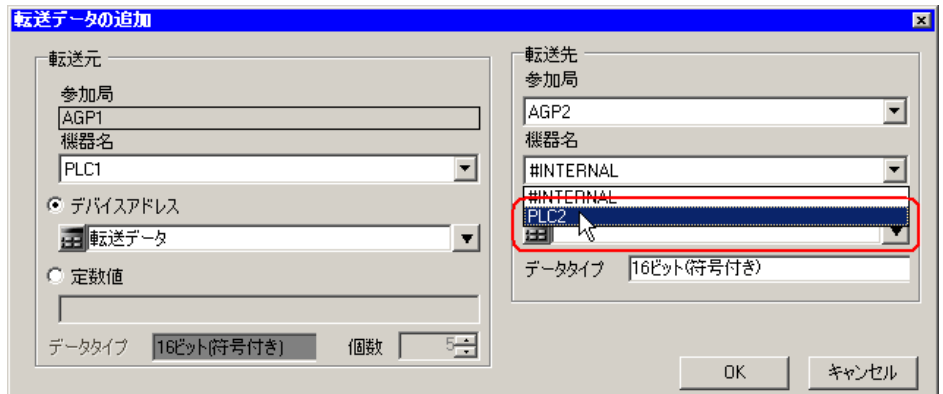

6 [デバイスアドレス]のリストボタンをクリックし、転送先デバイスのシンボル名「転送先1」を選択 します。

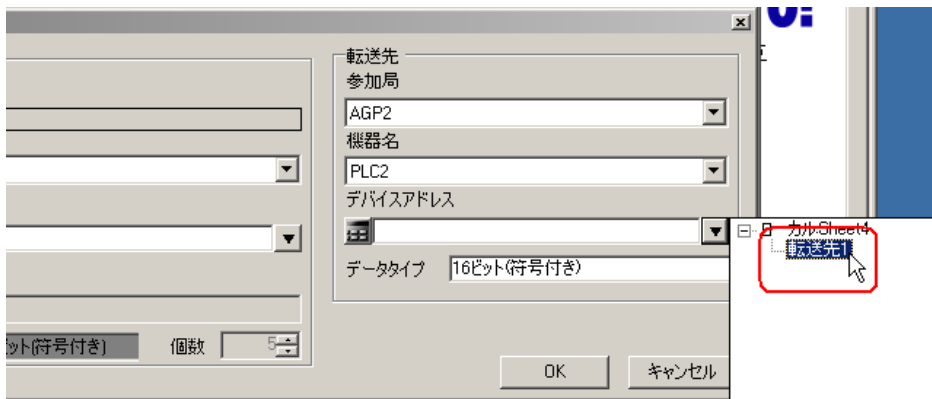

7[OK]ボタンをクリックします。

以上で、転送先 1 のデータ設定が終了しました。 続いて、転送先 2 のデータ設定を行います。

8[編集 / 転送先の追加]ボタンをクリックします。

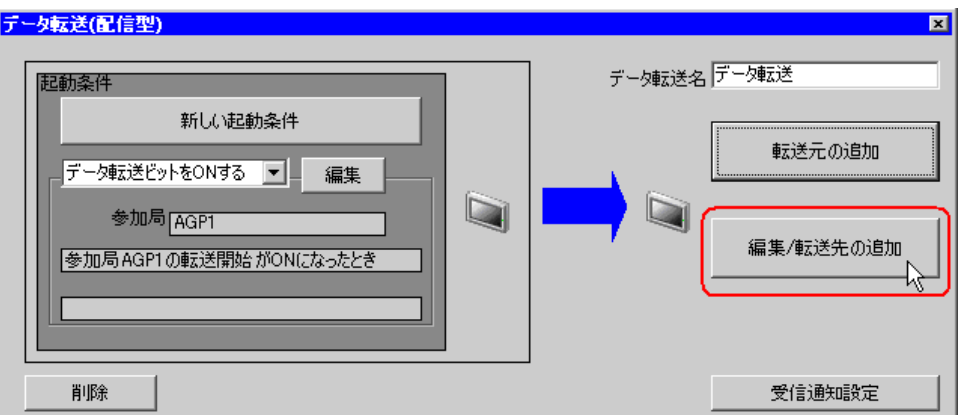

 $9$ 「データ転送の編集」画面で、新規の設定欄に転送先2の内容を設定し、[OK]ボタンをクリックし ます。

転送先の参加局:AGP3 転送先の機器名:PLC3 転送先のデバイス:転送先 2

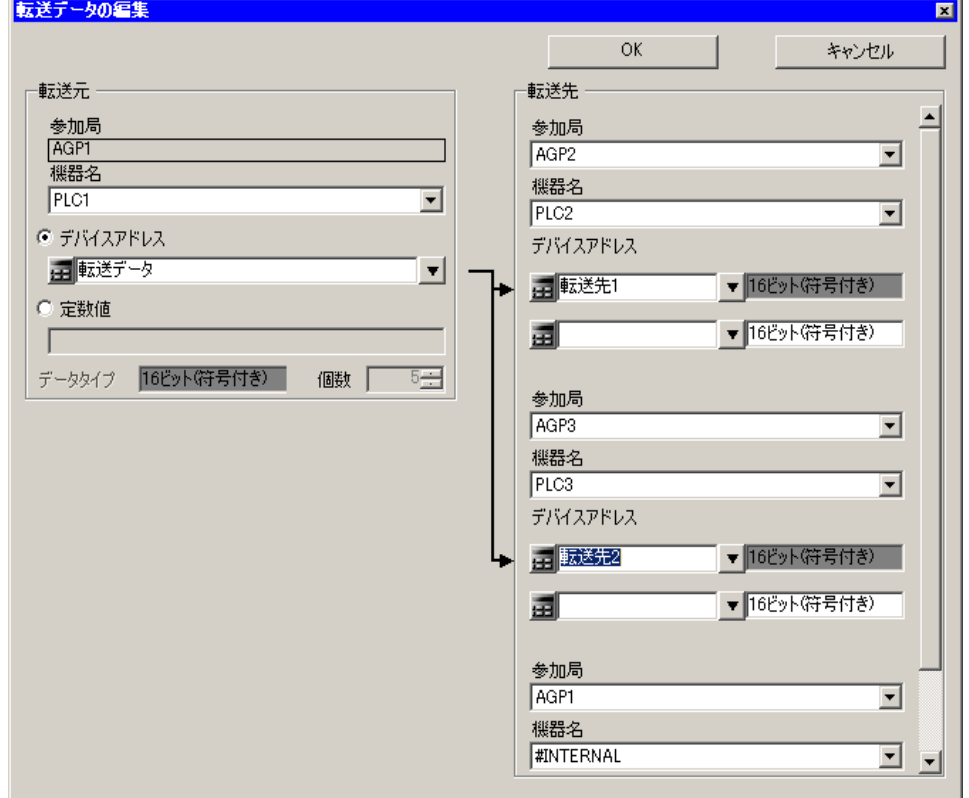

10[完了]ボタンをクリックします。

以上で、転送データ設定が終了しました。

### ■ 設定内容の確認

設定内容の一覧画面で、設定した内容を確認します。

1 画面左のツリー表示から、データ転送名「データ転送」をクリックします。

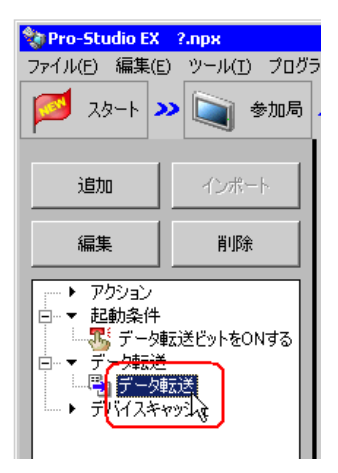

設定した内容が、画面右に表示されていることを確認します。

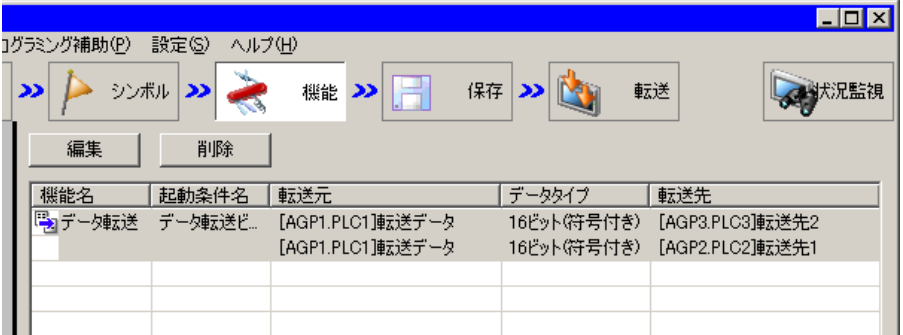

以上で、設定内容の確認が終了しました。

### ■ ネットワークプロジェクトファイルの保存

設定した内容を、ネットワークプロジェクトファイルとして保存します。 ネットワークプロジェクトファイルの保存については、「第 24 章 保存について」をご覧ください。

### ■■ 要 |•『Pro-Server EX』は、ネットワークプロジェクトファイルを読み込み、そこに設定され た内容によりデータ転送を実行します。したがって、設定した内容は必ずネットワーク プロジェクトファイルとして保存する必要があります。

### 設定例 /

- ネットワークプロジェクトファイルのパス :デスクトップ¥Datatrans\_delivery.npx
- タイトル きょうしゃ キャック エンジータ転送

### ■ ネットワークプロジェクトファイルの転送

保存したネットワークプロジェクトファイルを、参加局に転送します。 ネットワークプロジェクトファイルの転送については、「第 25 章 転送について」をご覧ください。

- **MEMO** • ネットワークプロジェクトファイルの転送は、必ず行ってください。転送を行わないと データ転送機能が動作しません。
	- データ転送時には、パソコンは動作しないため、ネットワークプロジェクトファイルを リロードする必要はありません。

# ■ データ転送の実行

設定した起動条件が有効になると、転送元のデータが、設定した転送先のデバイスに転送されること を確認します。

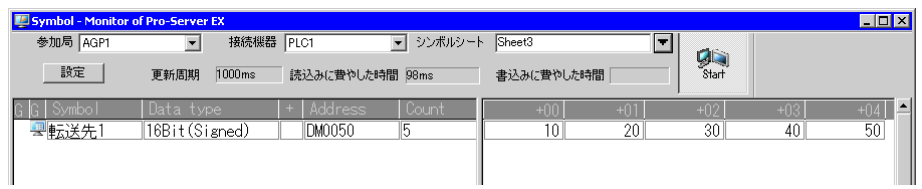

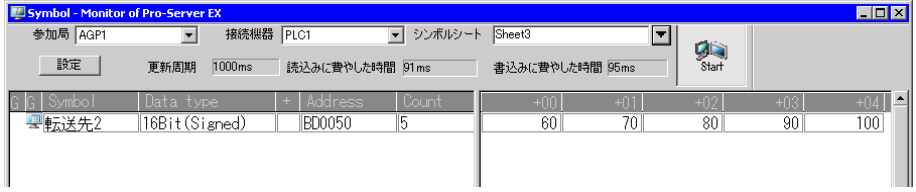

• ラダー作成ソフトのモニタ機能などで、実際に書き込まれた値を確認してください。

以上で、データ転送(配信型)の説明は終了です。

### <span id="page-18-0"></span>18.1.2 データを収集したい

### 【動作例 2】

接続機器 PLC2 のデバイス(ビットデバイス:アドレス「01」)の立ち上がりを検出し、接続機器 PLC1 および PLC3 のデバイス(ワードデバイス:アドレス「D50」~「D54」およびアドレス 「BD50」 ~「BD54」)の値を収集し、接続機器 PLC2 のデバイス(ワードデバイス:アドレス 「DM50」~「DM59」へ書き込む

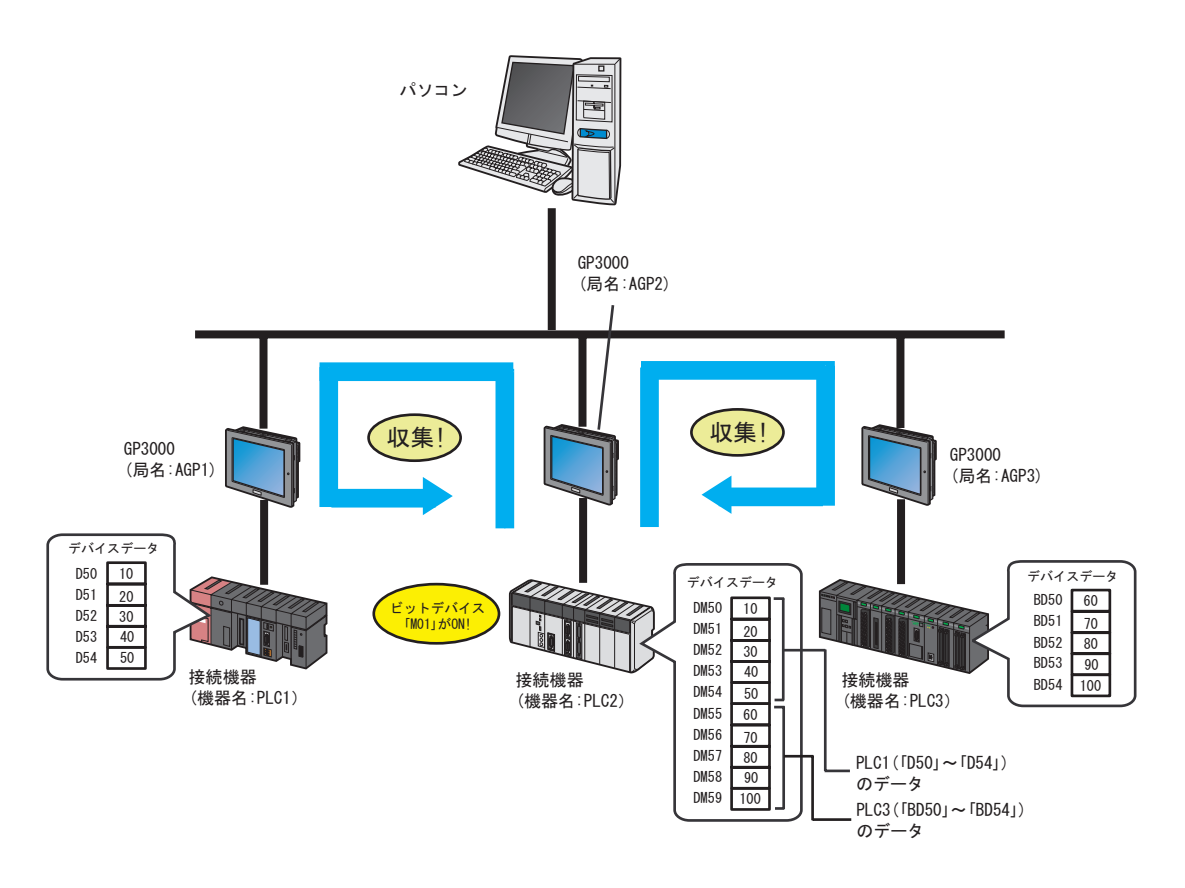

この節では、例として、上記の動作を行うための設定を順番に説明します。

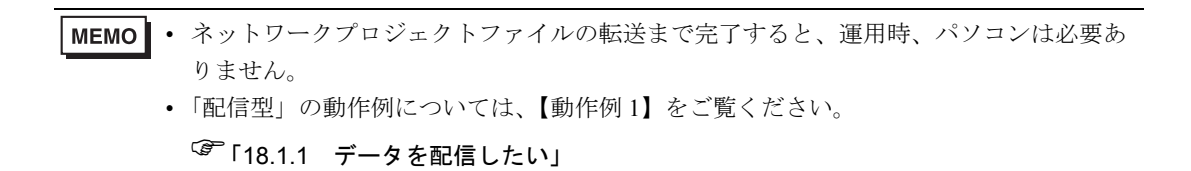

### 【設定手順】

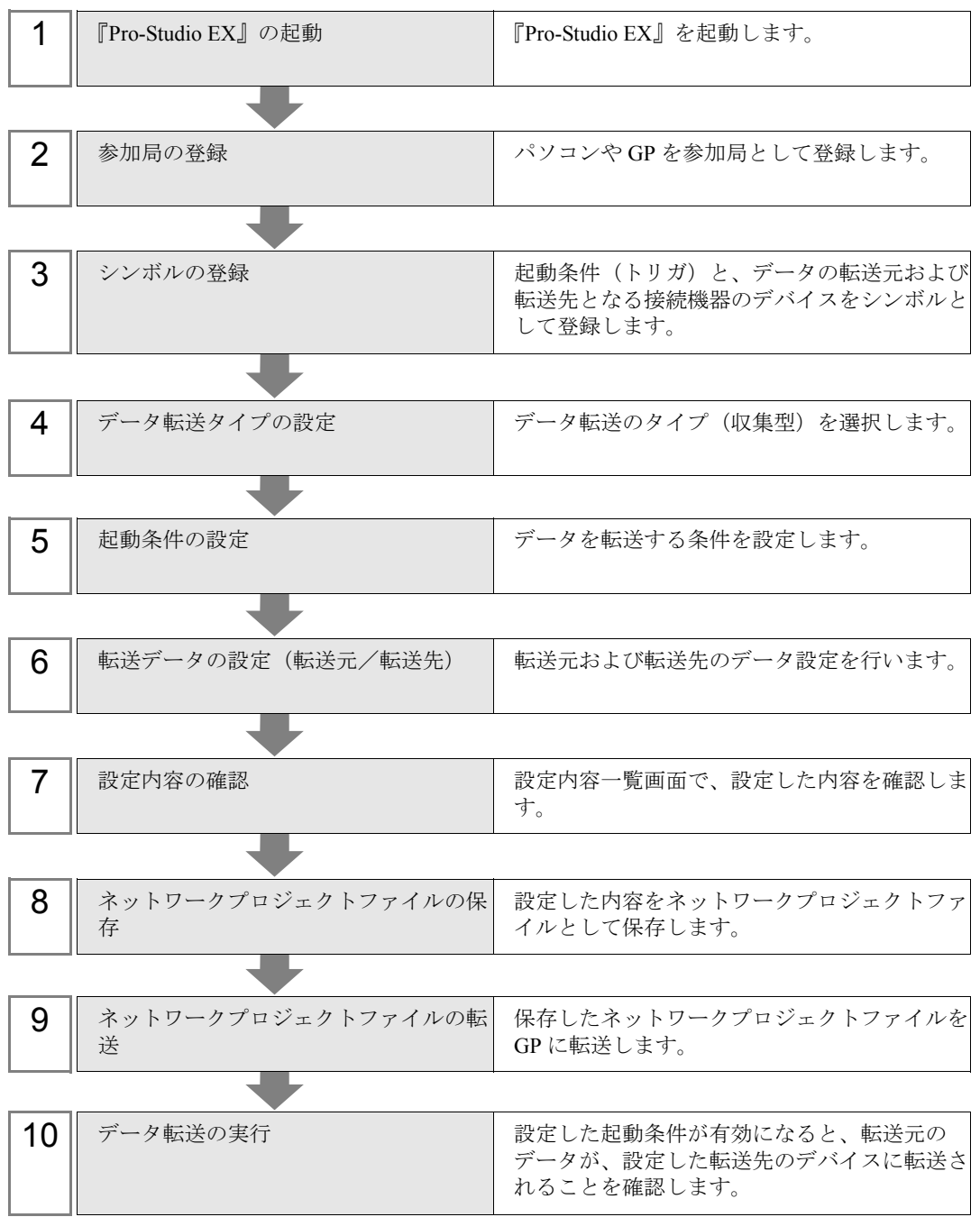

# ■『Pro-Studio EX』の起動

『Pro-Studio EX』を起動します。

起動方法の詳細については、「第 3 章 かる~く Pro-Server EX を体験してみませんか?」をご覧くだ さい。

ዪฬޓޓޓޓޓޓ㧦#)2

## ■ 参加局の登録

ネットワークに接続している GP を、参加局として登録します。 参加局の詳細については、「第 30 章 参加局登録について」をご覧ください。

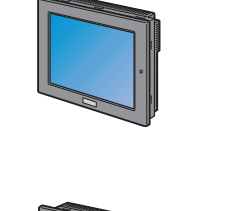

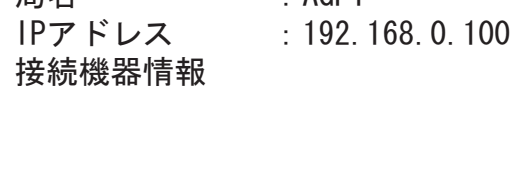

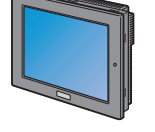

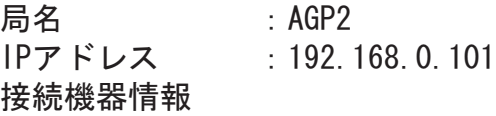

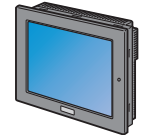

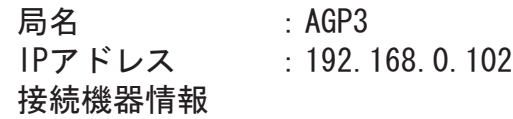

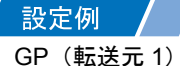

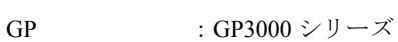

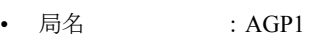

• IP アドレス : 192.168.0.100

GP(転送先)

- GP : GP3000 シリーズ
- 局名 : AGP2
- IP アドレス : 192.168.0.101

### GP(転送元 2)

- GP : GP3000 シリーズ
- 局名 : AGP3
- IP アドレス : 192.168.0.102

### ■ シンボルの登録

起動条件(トリガ)となる接続機器のデバイス、およびデータの転送元/転送先となる接続機器のデ バイスをシンボルとして登録します。

シンボルの詳細については、「第 31 章 シンボル登録について」をご覧ください。

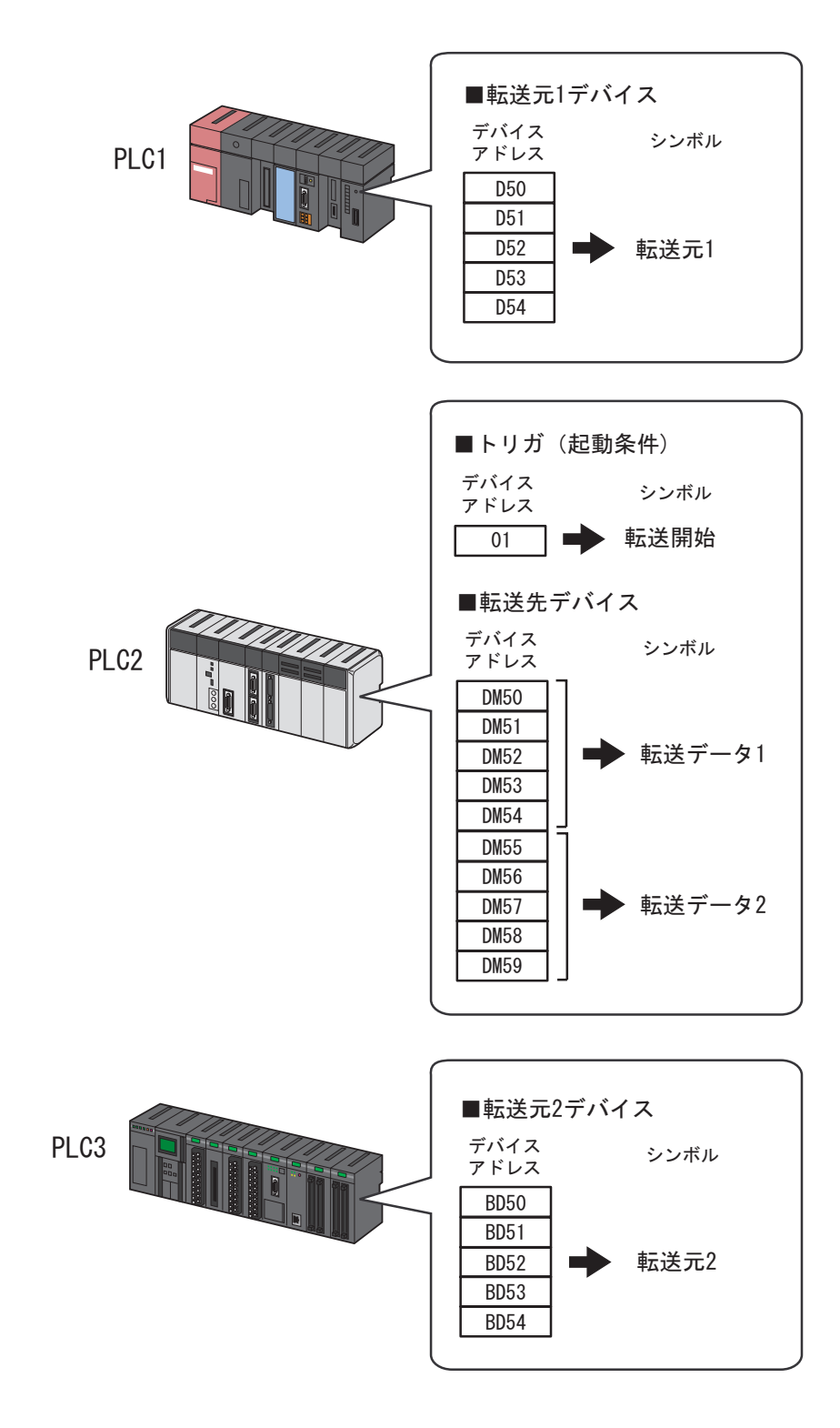

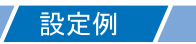

• トリガ(起動条件)

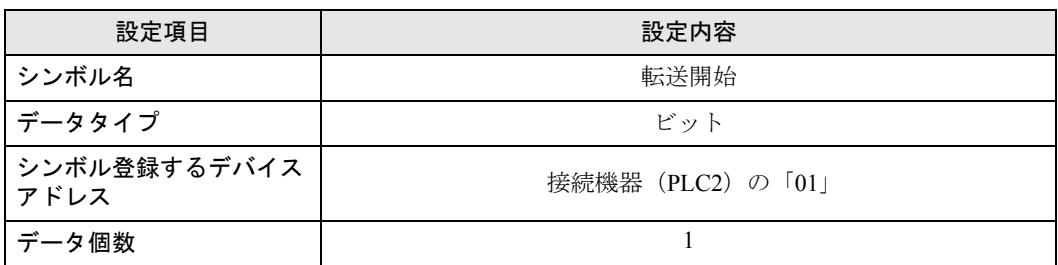

• 転送元デバイス

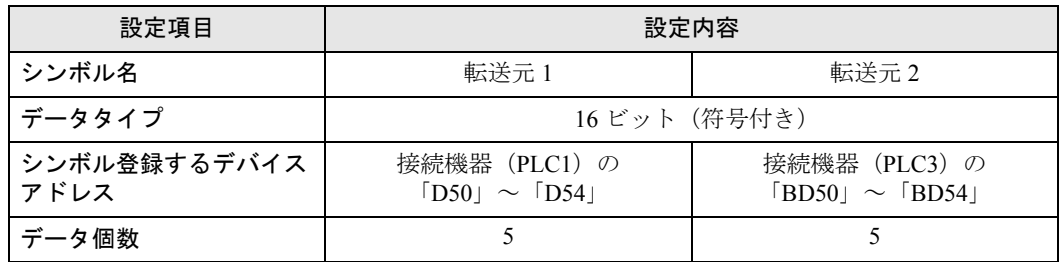

• 転送先デバイス

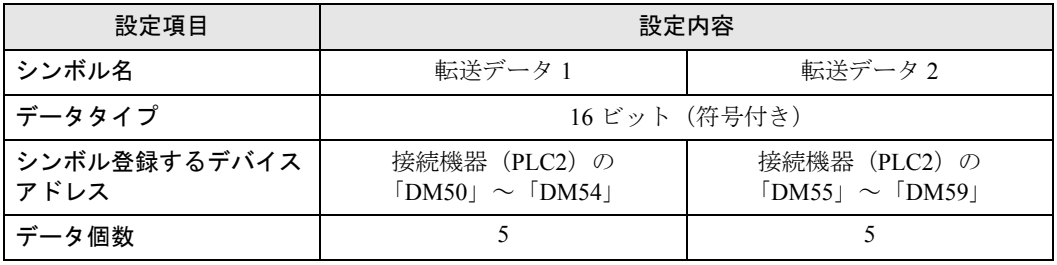

# ■ データ転送タイプの設定

データ転送タイプ(収集型)を選択します。

設定例 /

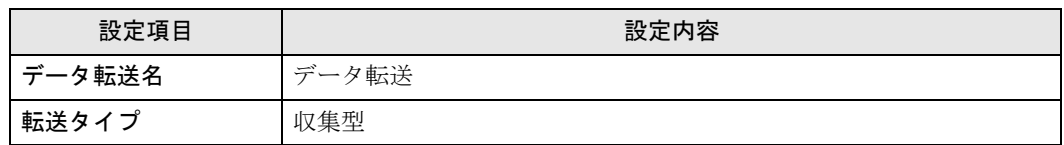

1 状態バーの[機能]アイコンをクリックします。

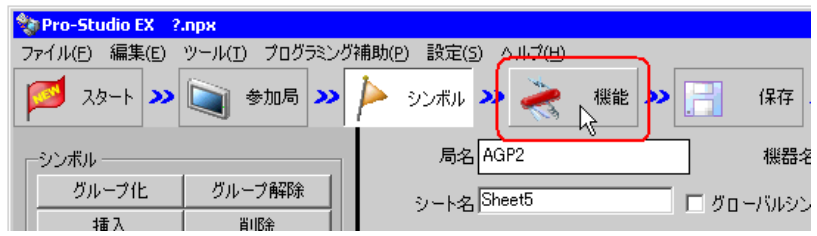

2 画面左のツリー表示から、「データ転送]を選択し、「追加]ボタンをクリックします。

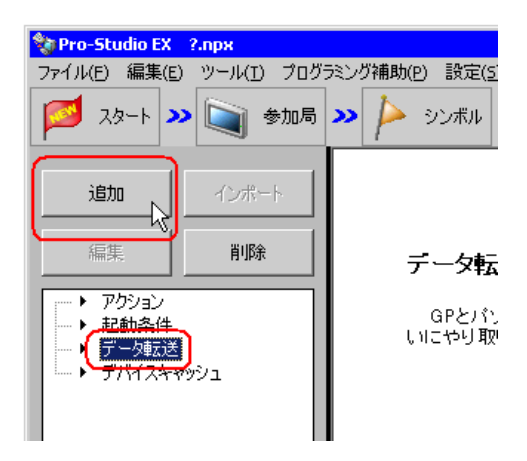

3「データ転送名」に、設定するデータ転送名「データ転送」を入力し、「収集型]をチェックします。

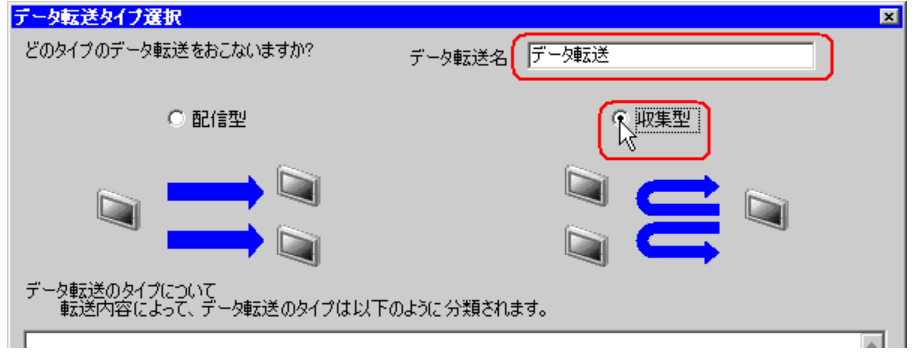

以上で、データ転送タイプの設定は終了です。

# ■ 起動条件の設定

データを転送する起動条件(トリガビット ON)を設定します。 起動条件の詳細については、「第 32 章 起動条件について」をご覧ください。

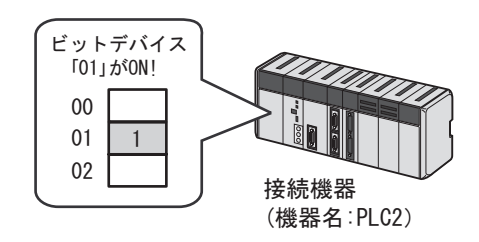

# 設定例

- 起動条件名 :データ転送ビットを ON する
- 起動条件 :「転送開始」(01)ON 時
- 1「データ転送タイプ選択」画面で、[次へ]ボタンをクリックします。

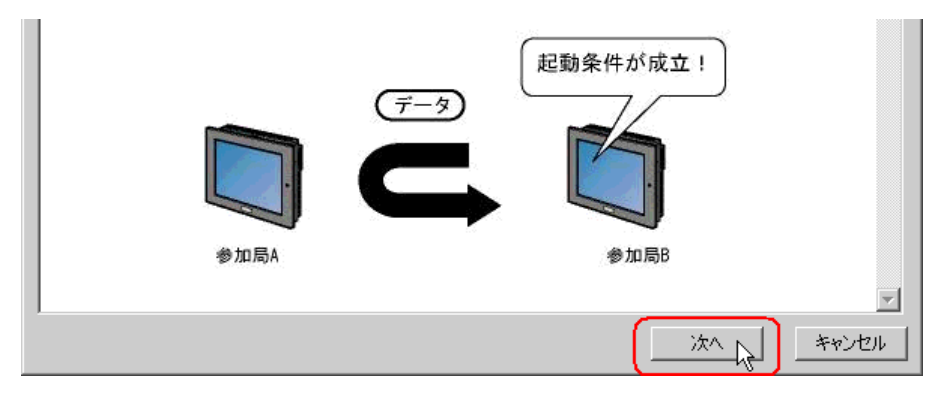

2 [新しい起動条件]ボタンをクリックします。

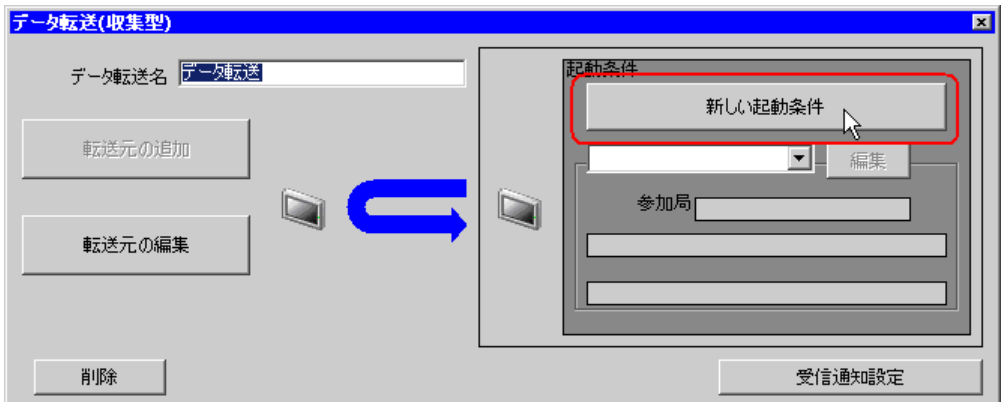

3 [起動条件名]に、起動条件名「データ転送ビットをON する」を入力し、[局名]に、起動条件(ト リガ)となるデバイスを持つ局名「AGP2」を選択します。

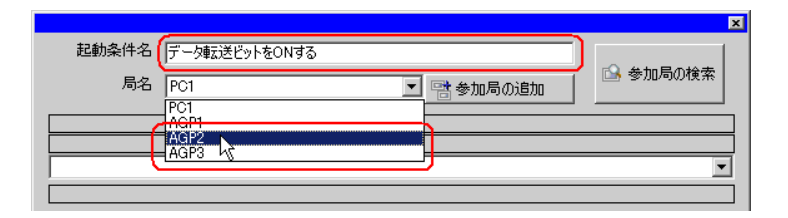

### MEMO • ここで設定する局名は、起動条件となるデバイスを持つ参加局を指定します。 )「第 <sup>32</sup> 章 起動条件について」

4 [条件 1] タブの [デバイス ON 時] ボタンをクリックし、機器名に「PLC2」を選択します。

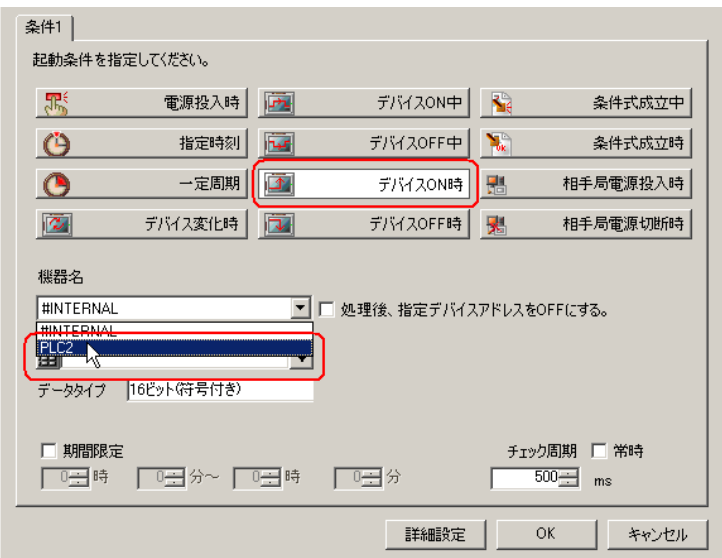

5[デバイス]のリストボタンをクリックし、トリガとなるデバイスのシンボル名「転送開始」を選択 します。

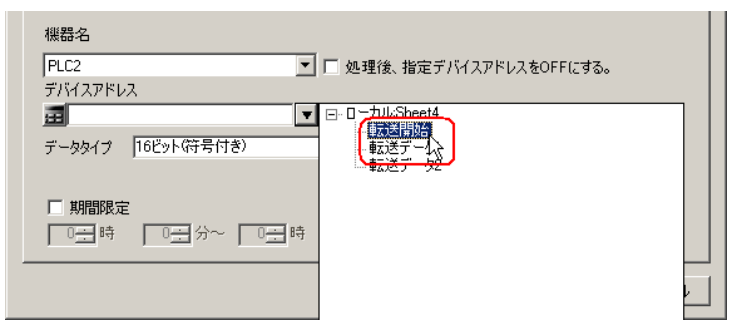

• 起動条件については、2 種類の異なる条件の組み合わせ(「かつ」(and 条件)、「または」 MEMO<sup>1</sup> (or 条件)により設定することもできます。

)「第 <sup>32</sup> 章 起動条件について」

6[OK]ボタンをクリックします。

以上で、起動条件の設定は終了です。

# ■ 転送データの設定(転送元/転送先)

転送元および転送先のデータを設定します。

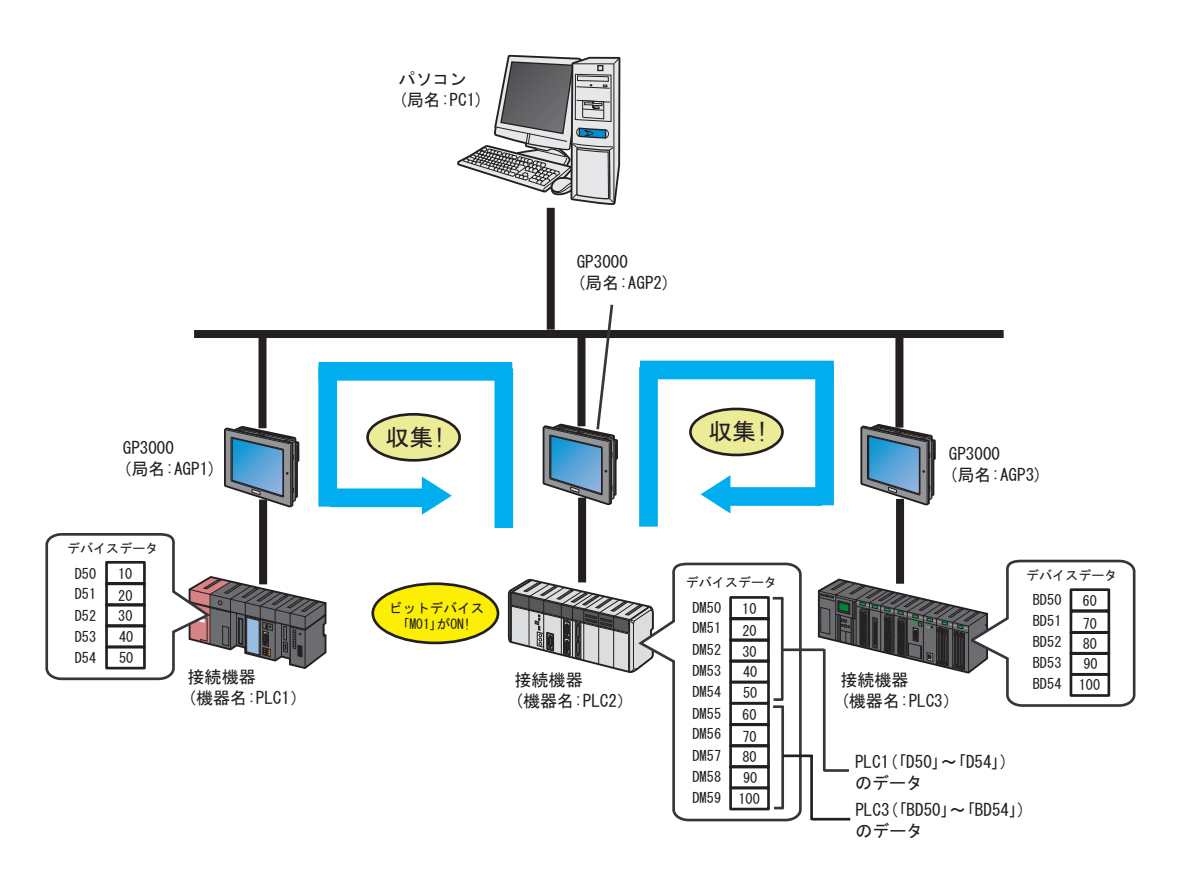

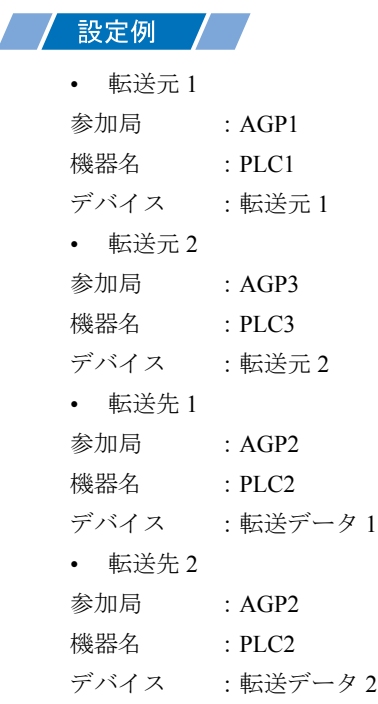

1「データ転送(収集型)」画面で、[転送元の追加]ボタンをクリックします。

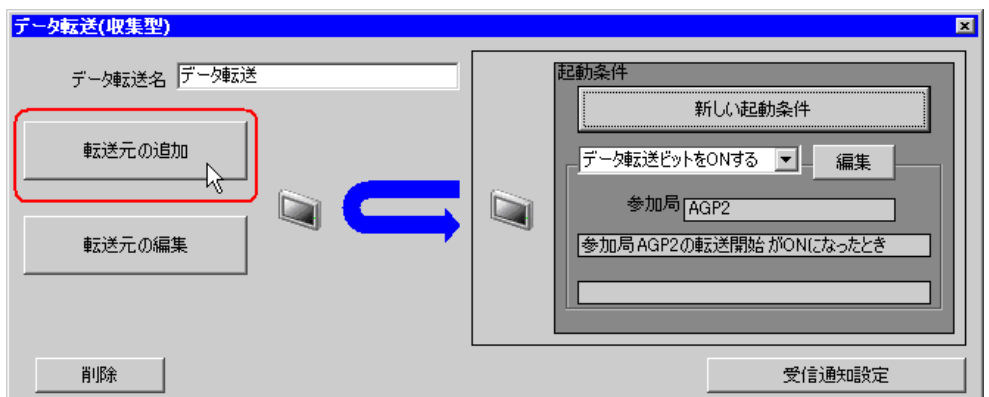

2 転送元の[参加局]のリストボタンをクリックし、データの転送元となる参加局「AGP1」を選択し ます。

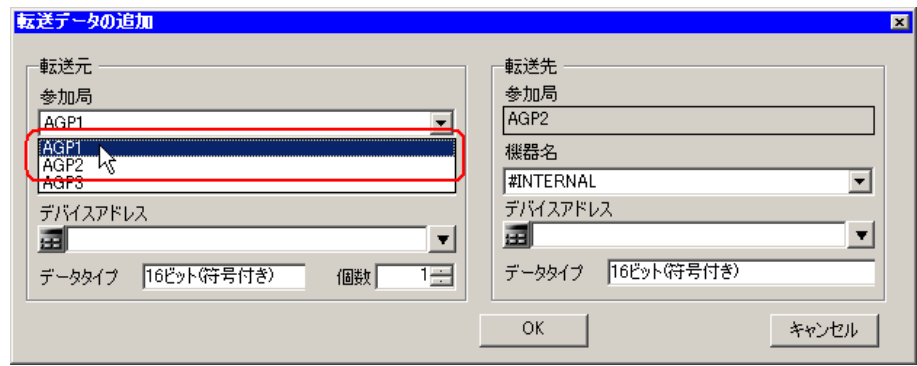

3[機器名]のリストボタンをクリックし、データの転送元となる接続機器「PLC1」を選択します。

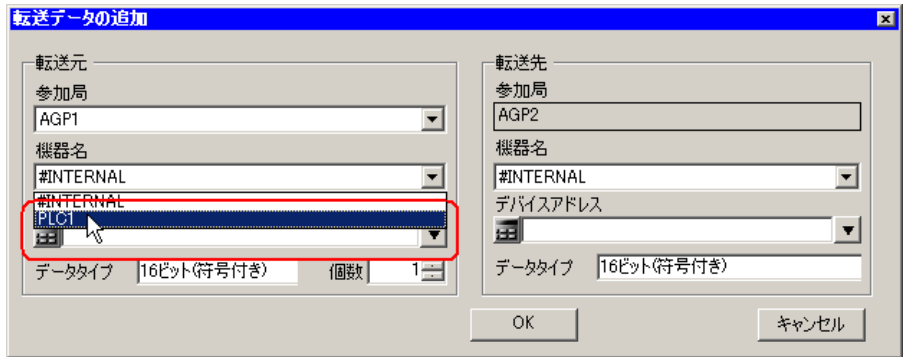

4 [デバイス]をクリックしたあと、リストボタンをクリックし、転送元デバイスのシンボル名「転送 元 1」を選択します。

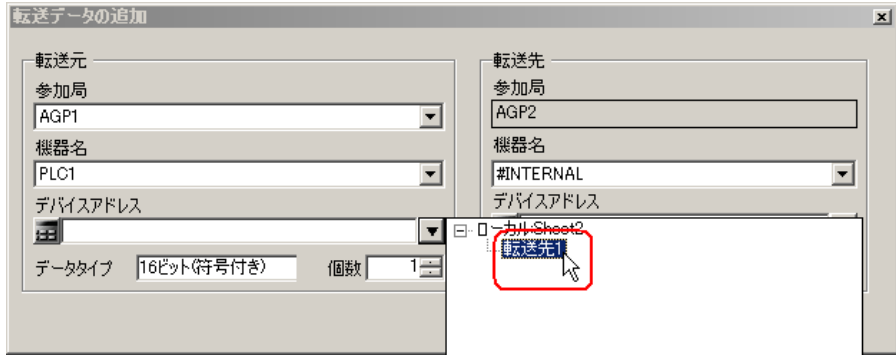

以上で、転送元 1 のデータ設定が終了しました。 続いて、転送先 1 のデータ設定を行います。

5[機器名]のリストボタンをクリックし、データの転送先となる接続機器「PLC2」を選択します。

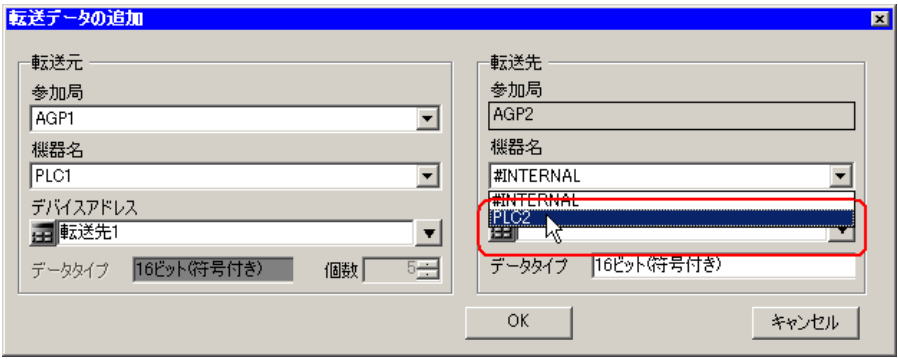

6 デバイスのリストボタンをクリックし、転送先デバイスのシンボル名「転送データ 1」を選択します。

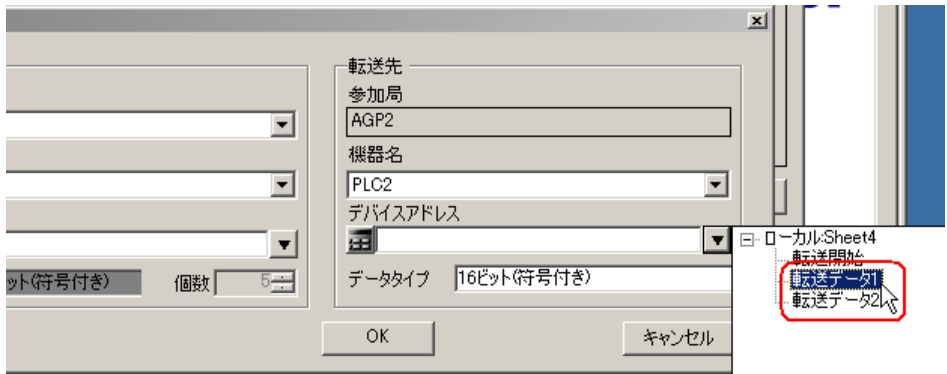

7[OK]ボタンをクリックします。

以上で、転送先 1 のデータ設定が終了しました。 続いて、転送元 2 および転送先 2 のデータ設定を行います。

8「転送先の追加]ボタンをクリックします。

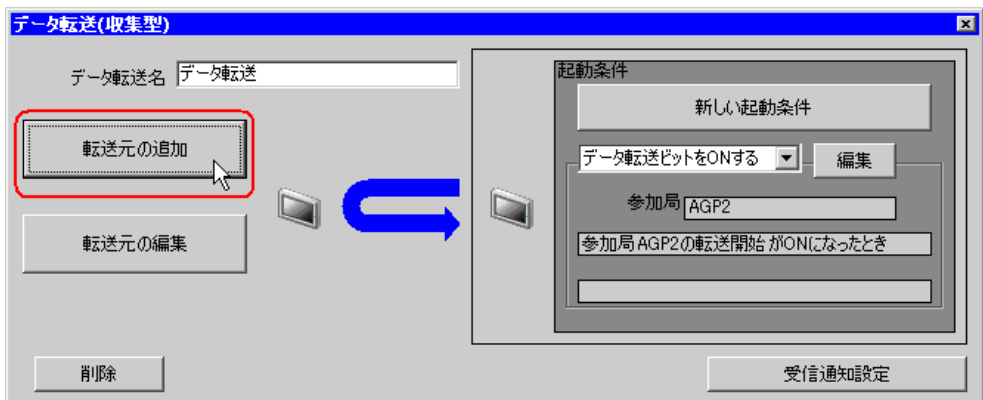

9 転送元1と同じ手順で下記の内容を設定し、[OK]ボタンをクリックします。

転送元の参加局:AGP3 転送元の機器名:PLC3 転送元のデバイス:転送元 2 転送先の参加局:AGP2 転送先の機器名:PLC2 転送先のデバイス:転送データ 2

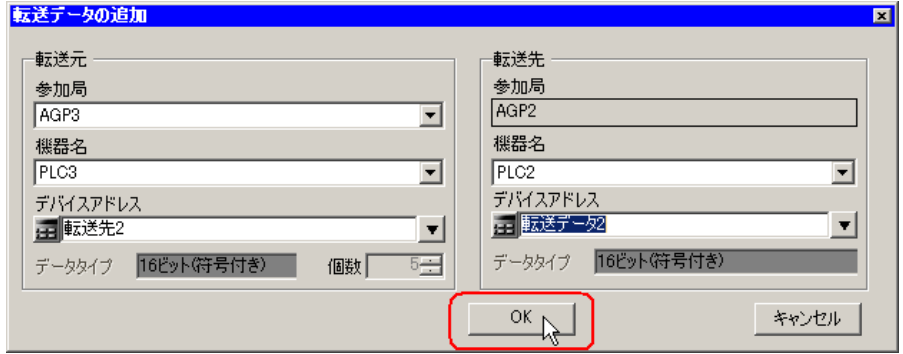

10 [完了] ボタンをクリックします。

以上で、転送データ設定が終了しました。

### ■ 設定内容の確認

設定内容の一覧画面で、設定した内容を確認します。

1 画面左のツリー表示から、データ転送名「データ転送」をクリックします。

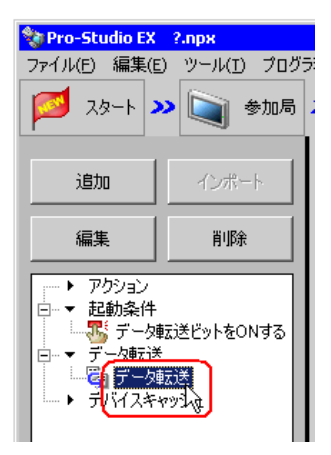

設定した内容が、画面右に表示されていることを確認します。

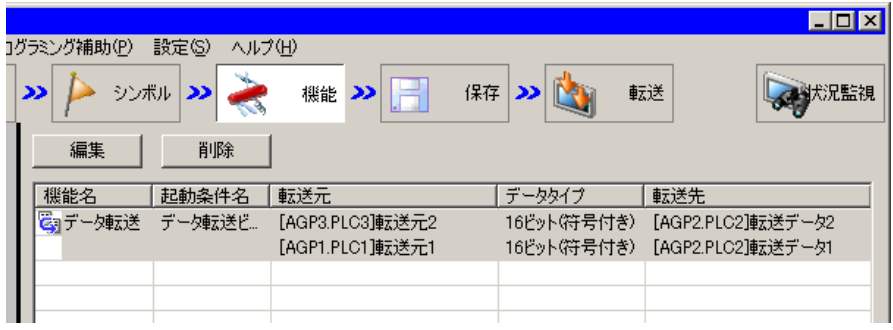

以上で、設定内容の確認が終了しました。

### ■ ネットワークプロジェクトファイルの保存

設定した内容を、ネットワークプロジェクトファイルとして保存します。 ネットワークプロジェクトファイルの保存については、「第 24 章 保存について」をご覧ください。

### ■■ 要 |•『Pro-Server EX』は、ネットワークプロジェクトファイルを読み込み、そこに設定され た内容によりデータ転送を実行します。したがって、設定した内容は必ずネットワーク プロジェクトファイルとして保存する必要があります。

### 設定例 /

- ネットワークプロジェクトファイルのパス :デスクトップ¥Datatrans\_collect.npx
- タイトル きょうしゃ キャンプータ転送

### ■ ネットワークプロジェクトファイルの転送

保存したネットワークプロジェクトファイルを、参加局に転送します。 ネットワークプロジェクトファイルの転送については、「第 25 章 転送について」をご覧ください。

- ネットワークプロジェクトファイルの転送は、必ず行ってください。転送を行わないと **MEMO** データ転送機能が動作しません。
	- データ転送時には、パソコンは動作しないため、ネットワークプロジェクトファイルを リロードする必要はありません。

# ■ データ転送の実行

設定した起動条件が有効になると、転送元のデータが、設定した転送先のデバイスに転送されること を確認します。

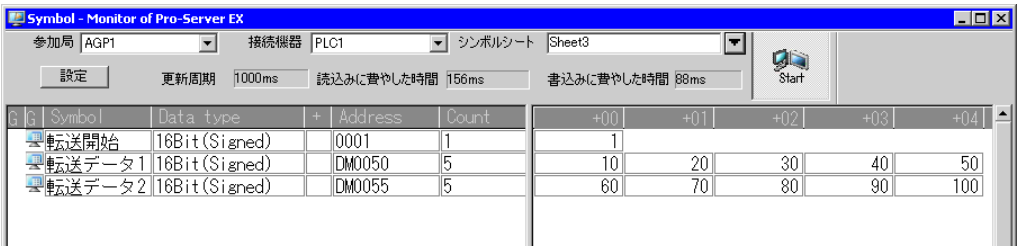

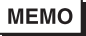

• ラダー作成ソフトのモニタ機能などで、実際に書き込まれた値を確認してください。 • アクションを実行時の通信速度の向上を図りたい場合は、「第 28 章 通信を速くするひ と工夫!」をご覧ください。

以上で、データ転送(収集型)の説明は終了です。

# <span id="page-34-0"></span>18.2 設定ガイド

この節では、各設定画面のくわしい設定のしかたについて説明します。

# 18.2.1 配信型

# ■「データ転送 (配信型)」画面

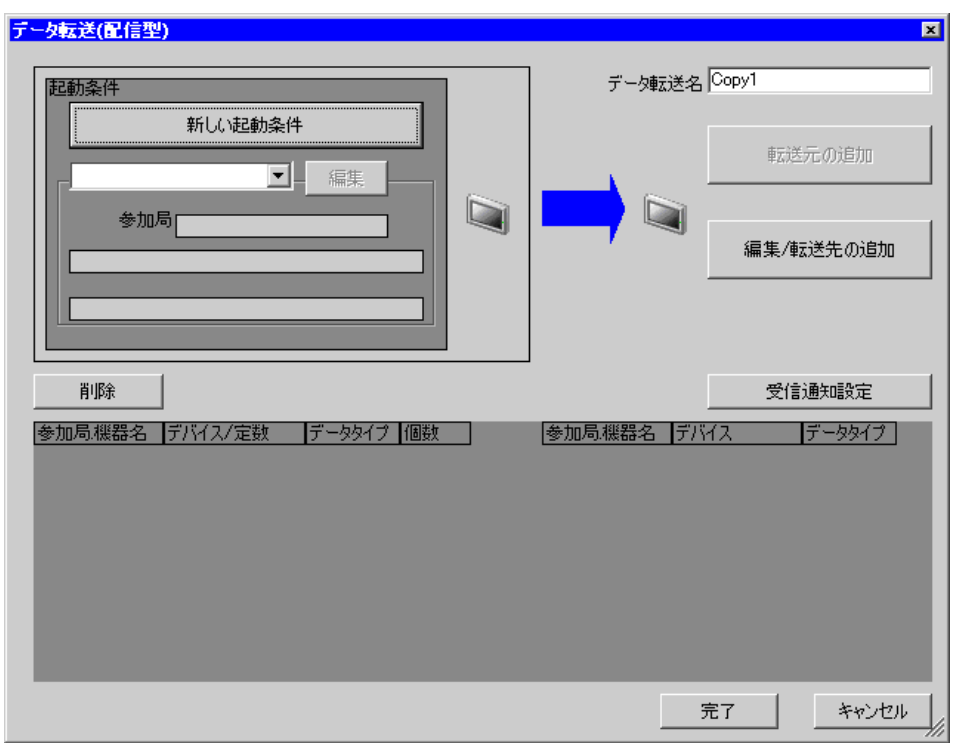

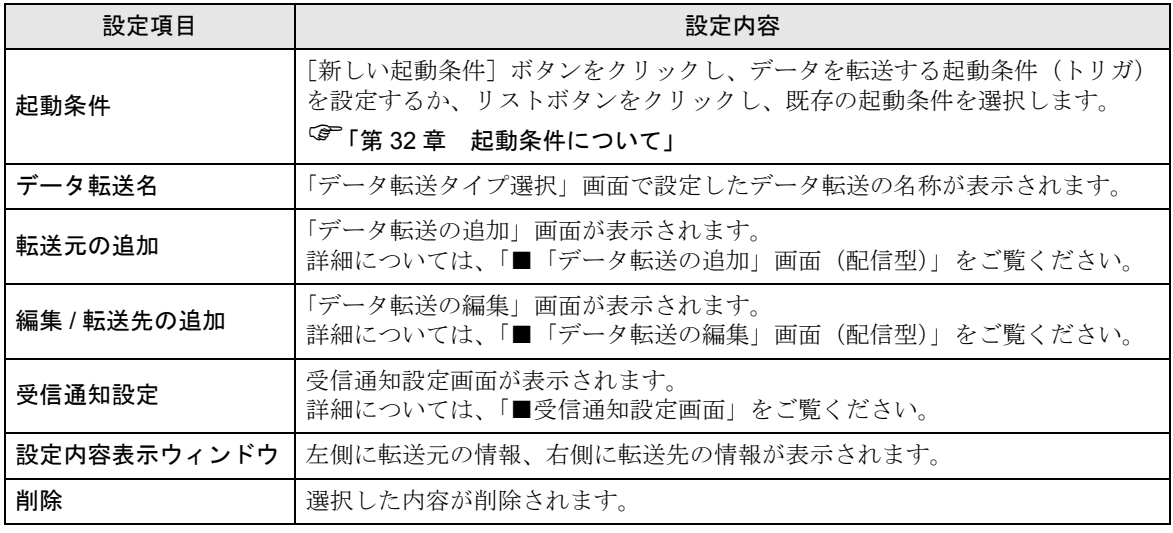

<span id="page-35-0"></span>■「データ転送の追加」画面 (配信型)

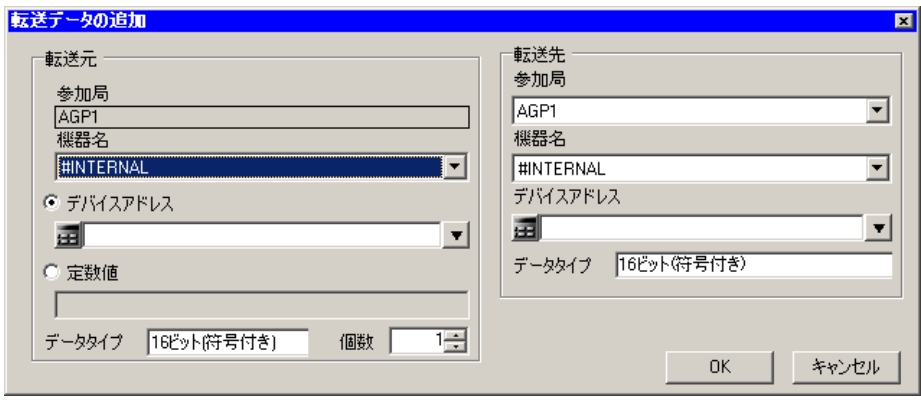

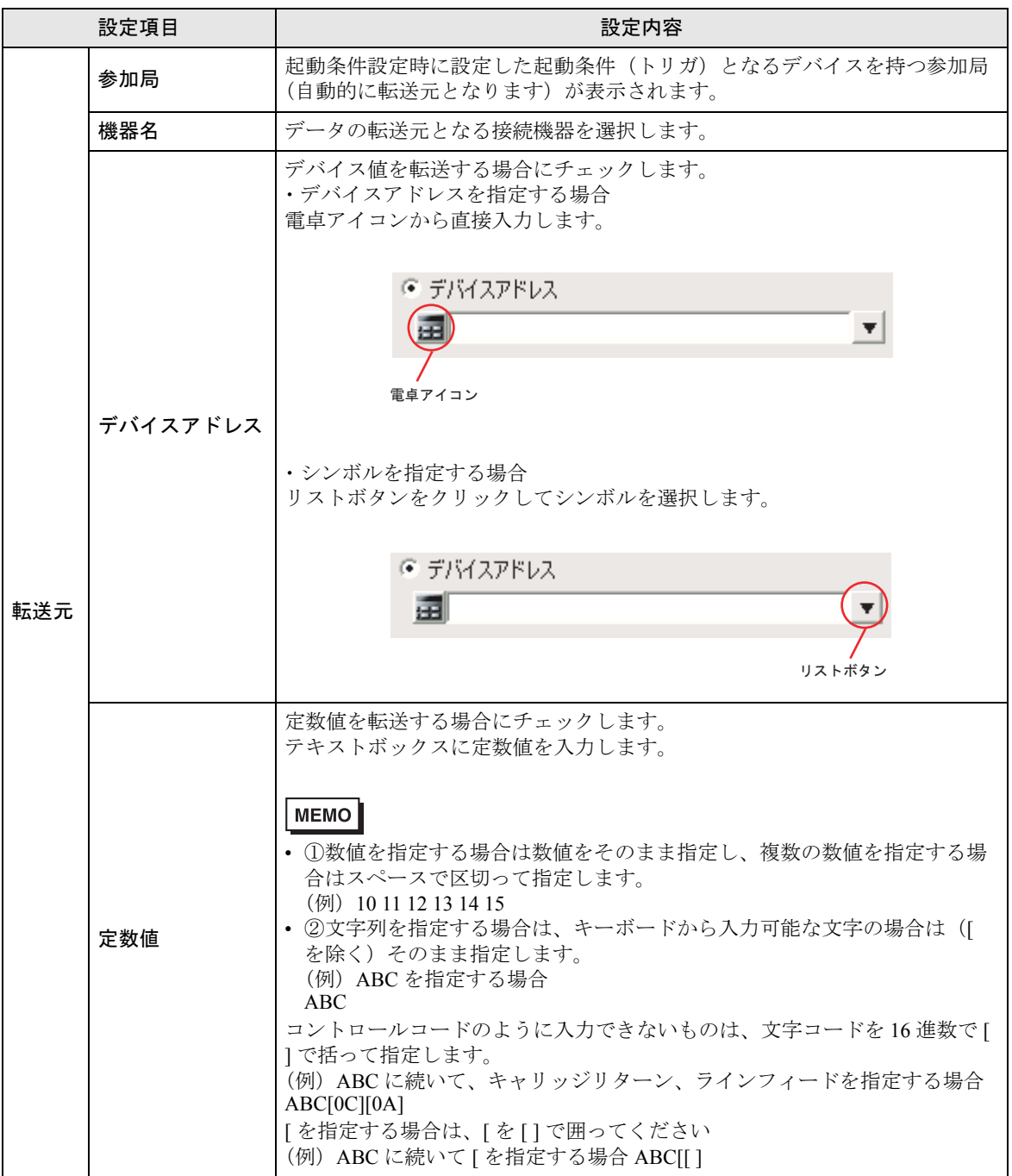

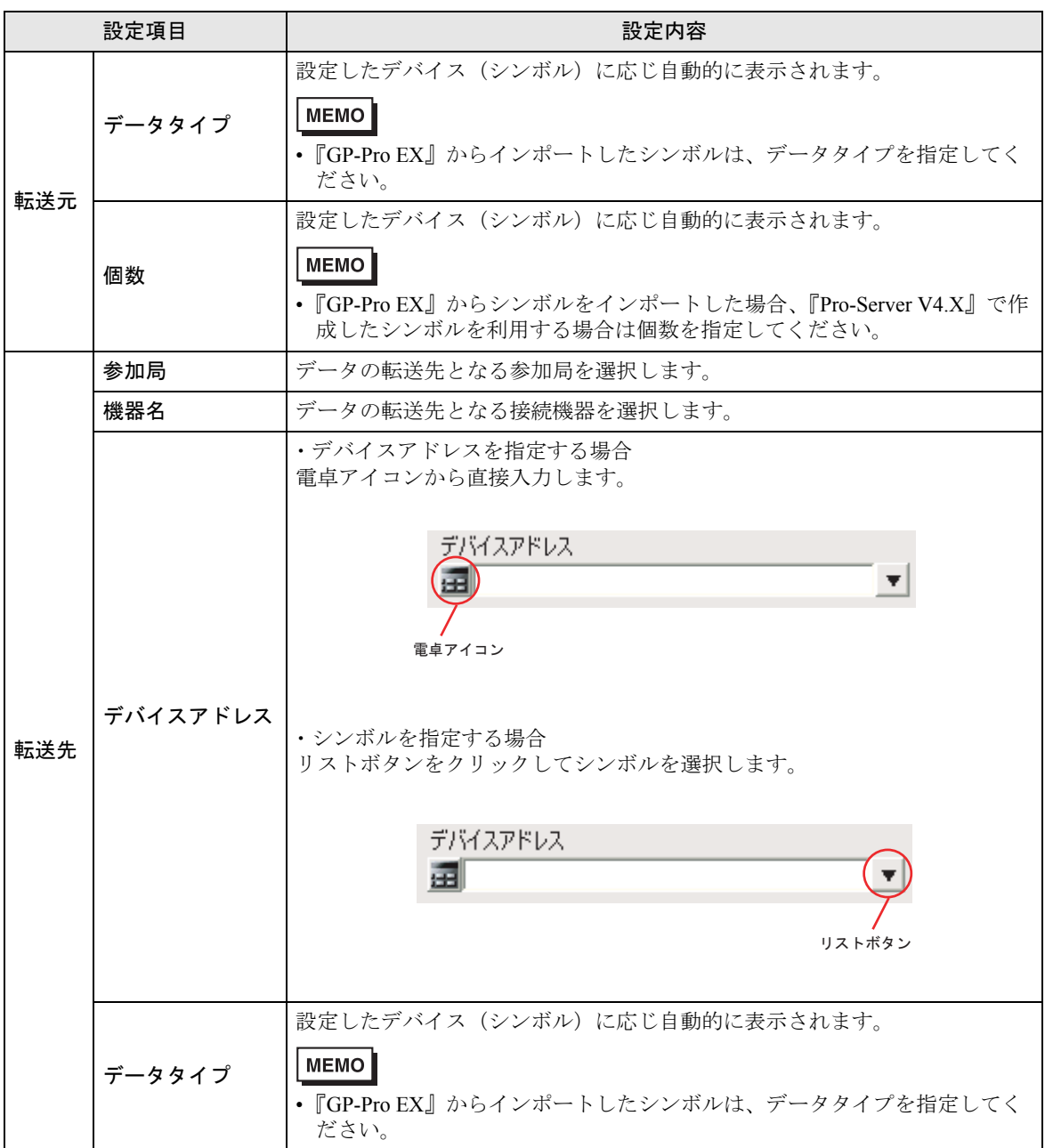

<span id="page-38-0"></span>■「データ転送の編集」画面 (配信型)

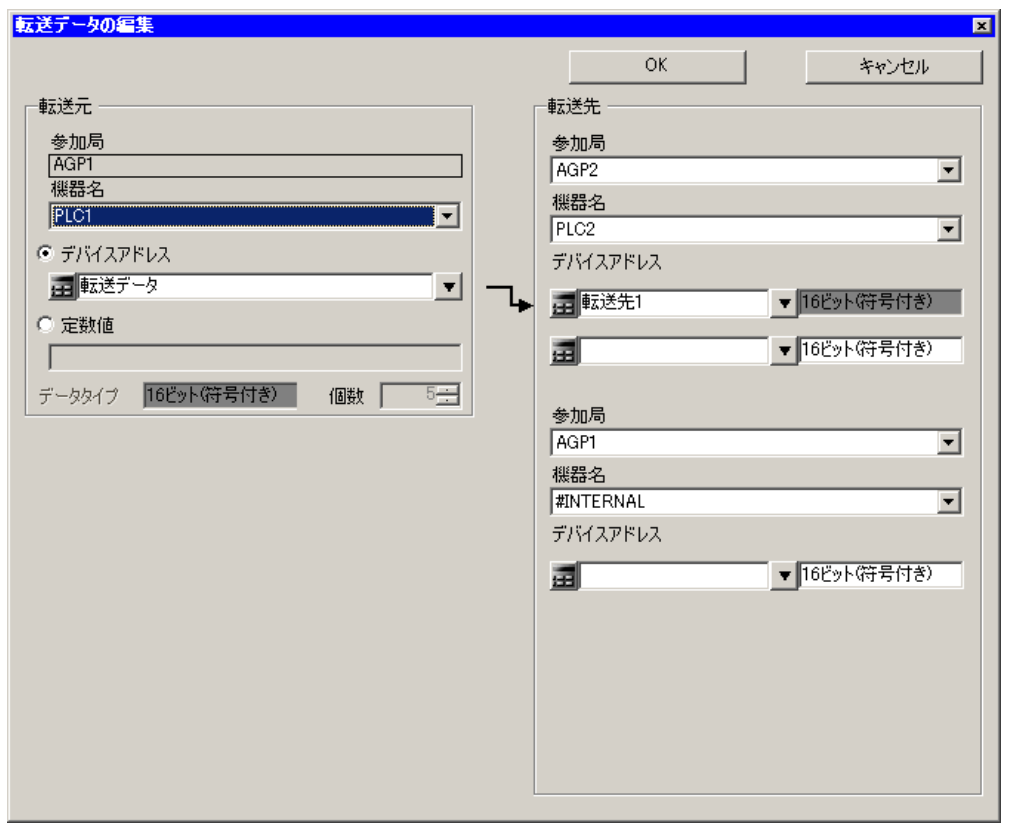

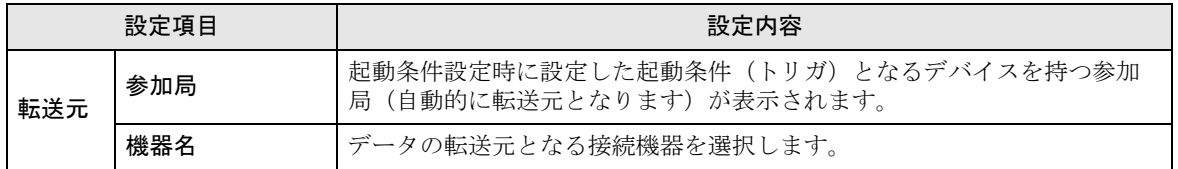

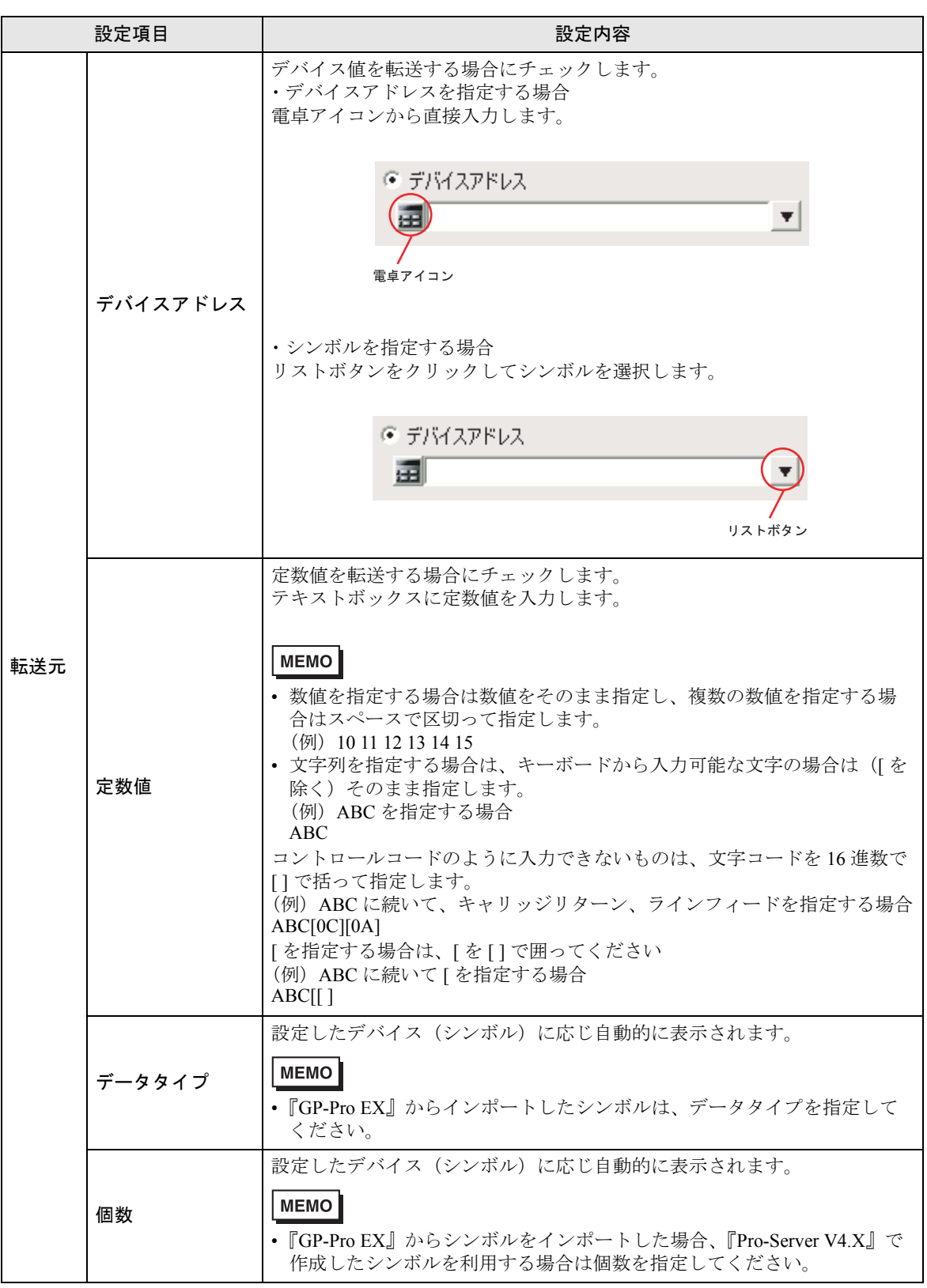

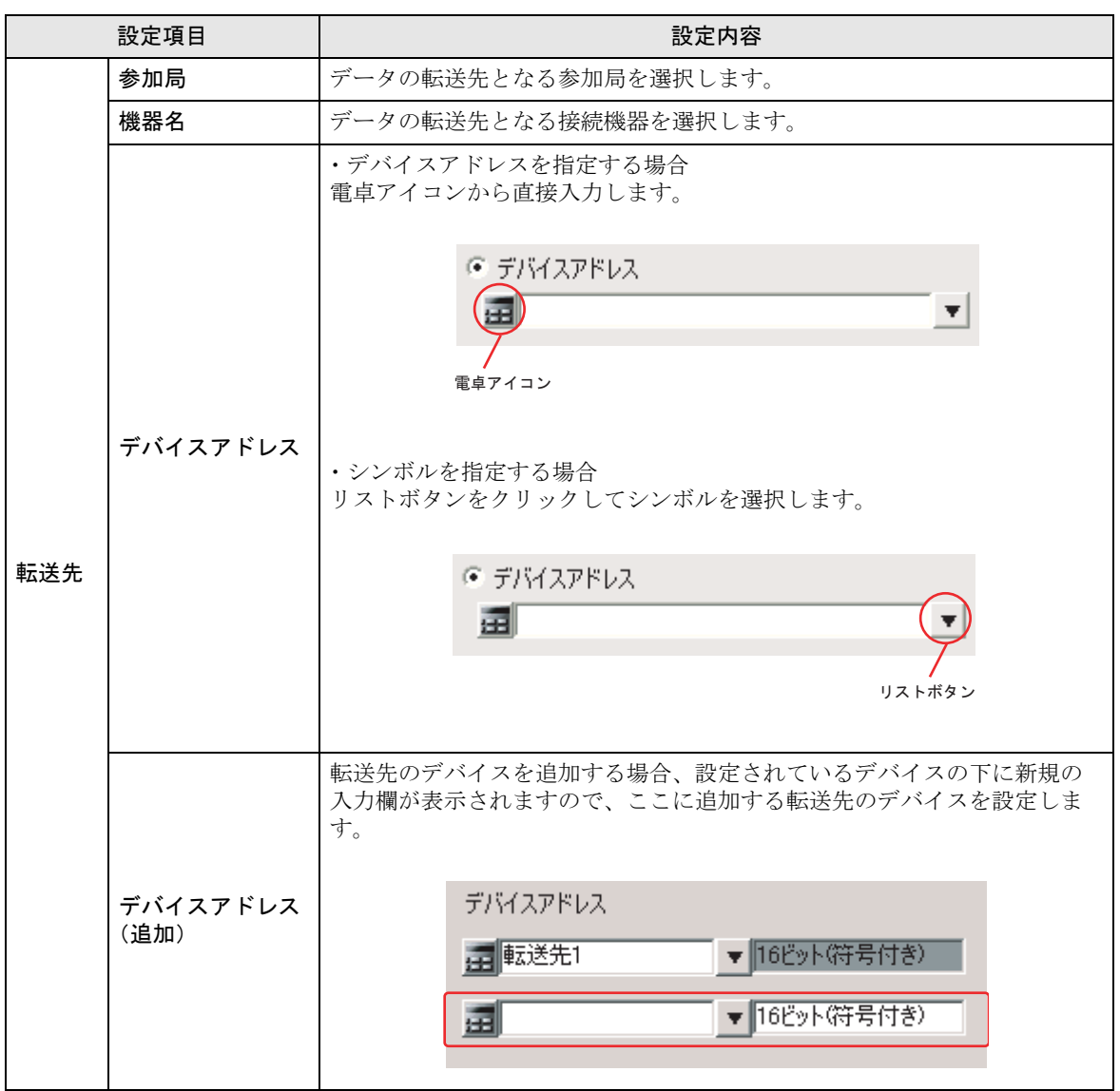

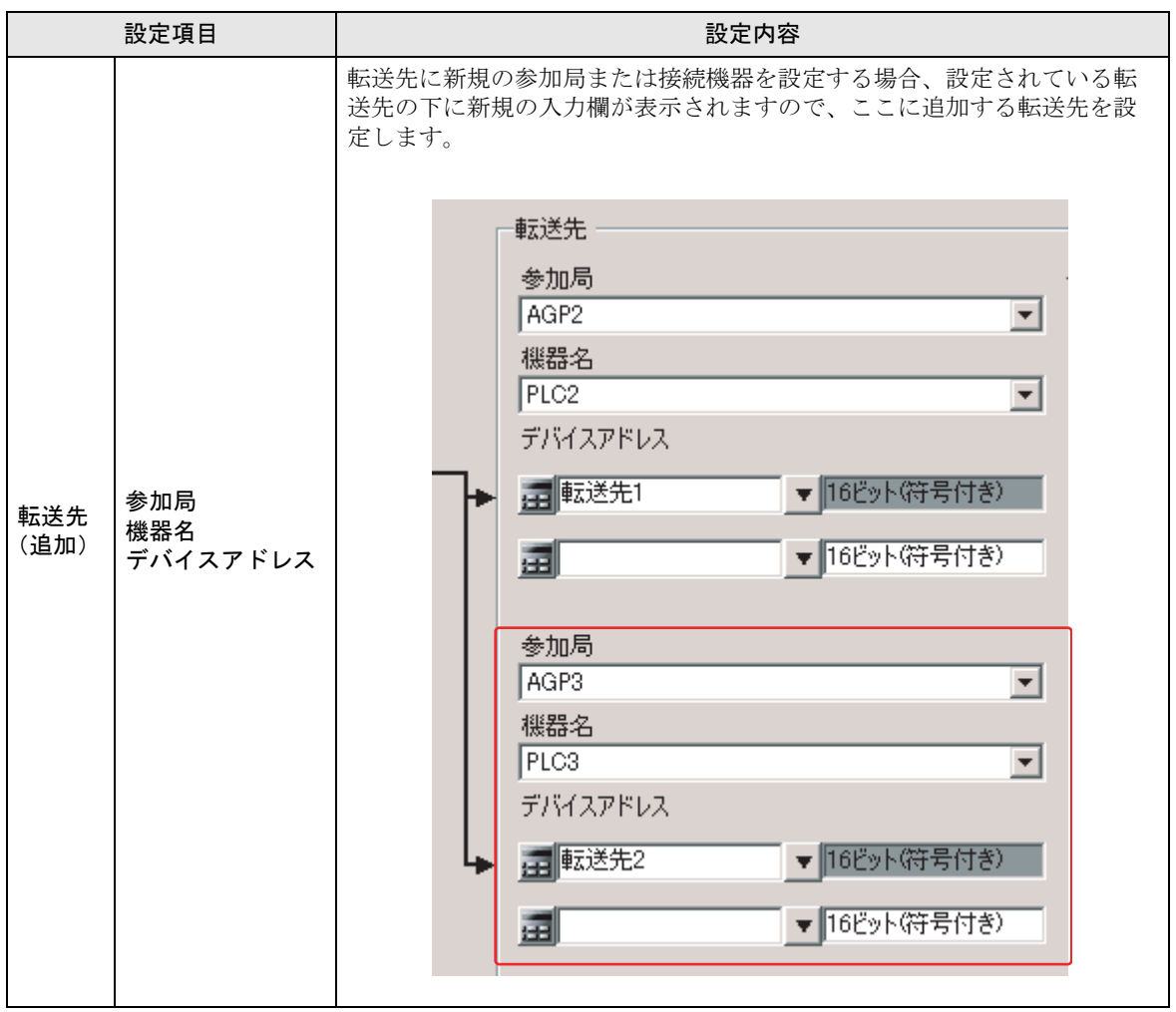

# 18.2.2 収集型

■「データ転送(収集型)」画面

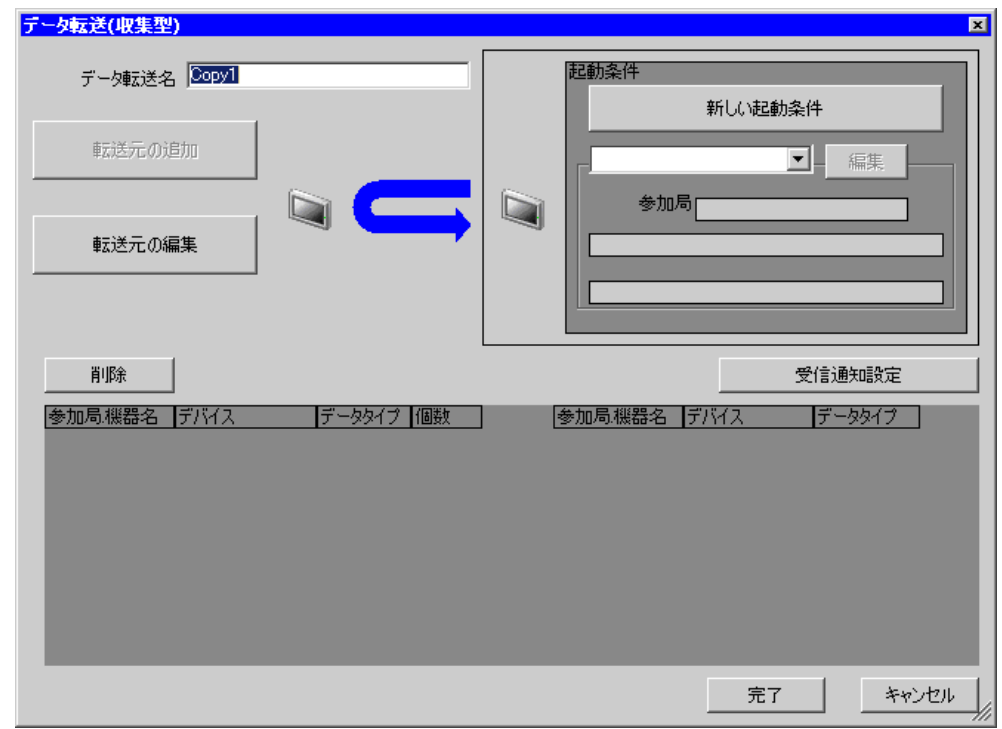

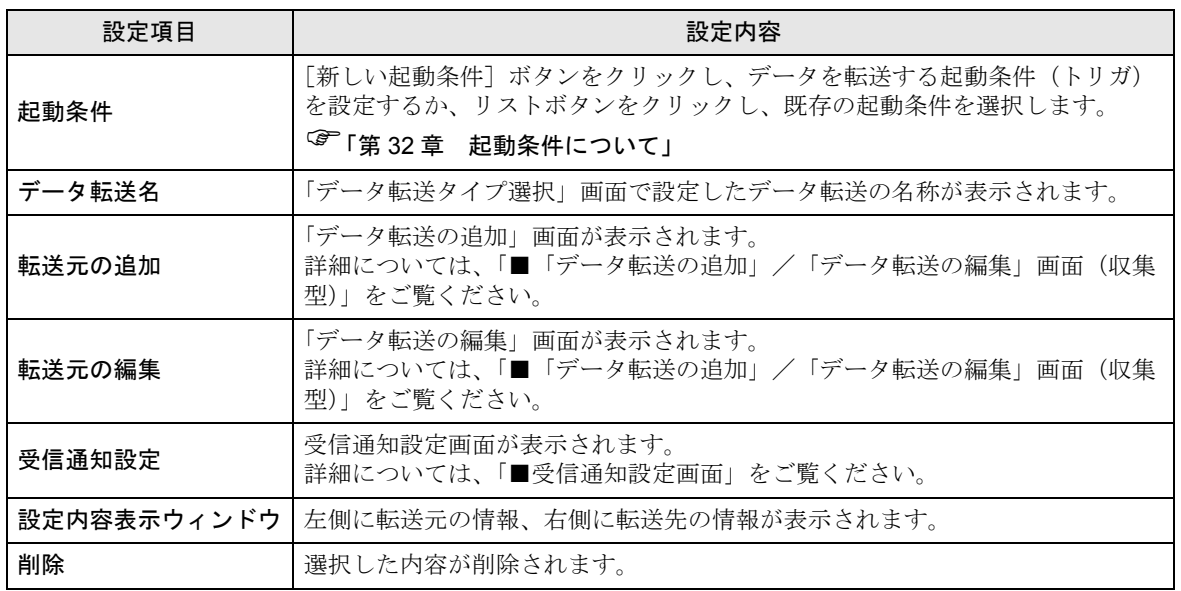

<span id="page-43-0"></span>■「データ転送の追加」/「データ転送の編集」画面(収集型)

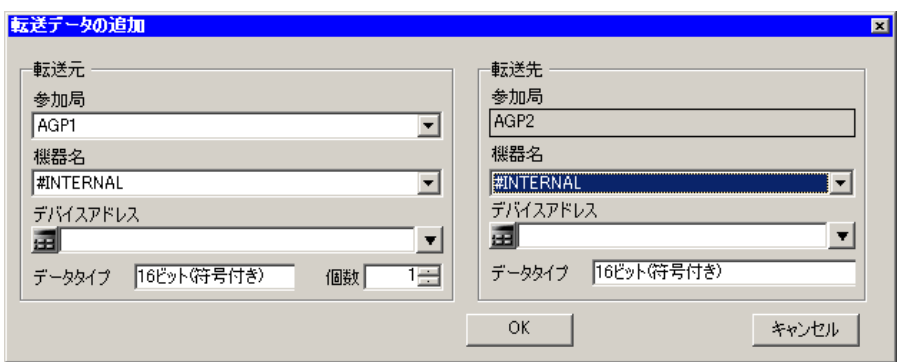

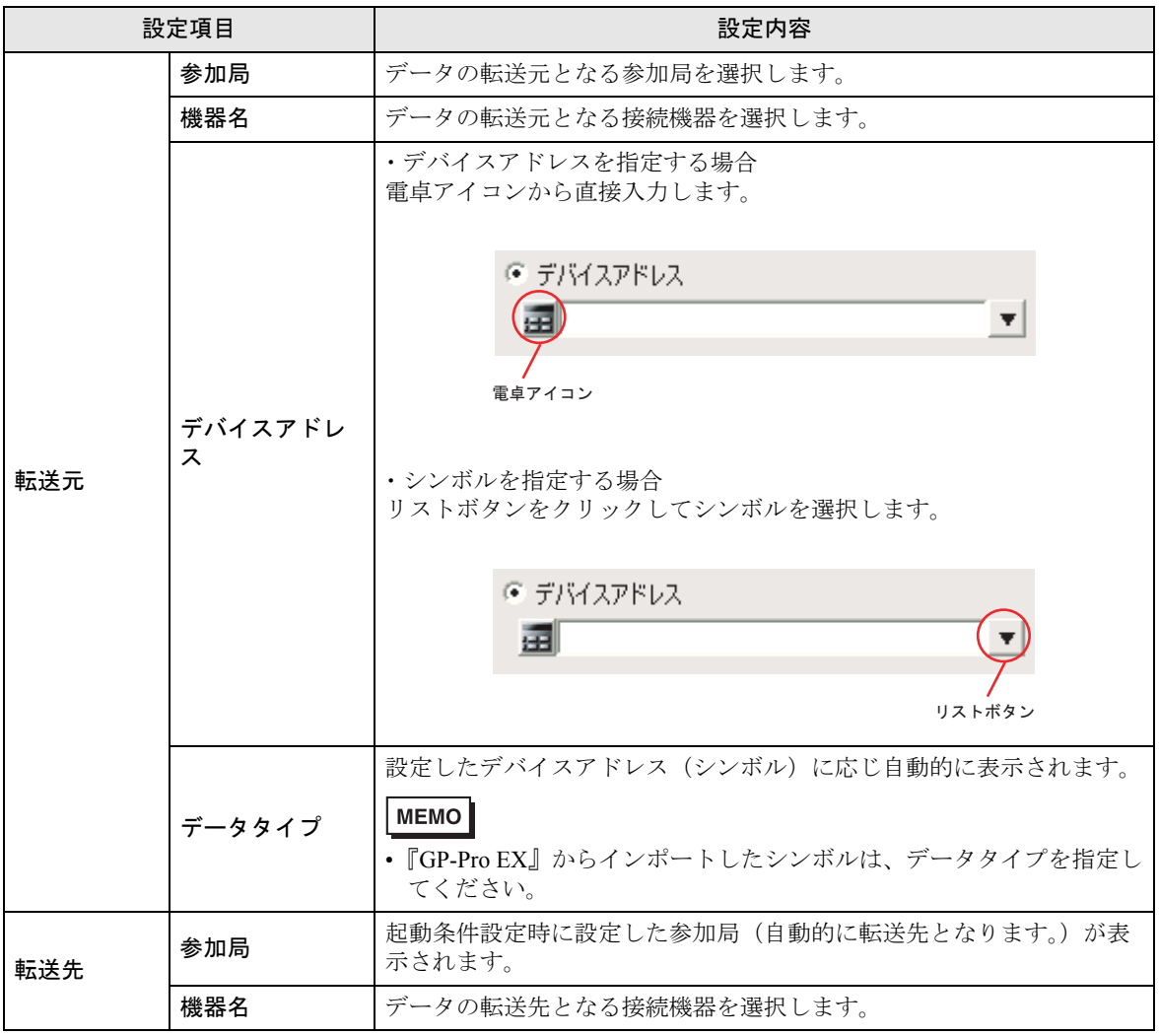

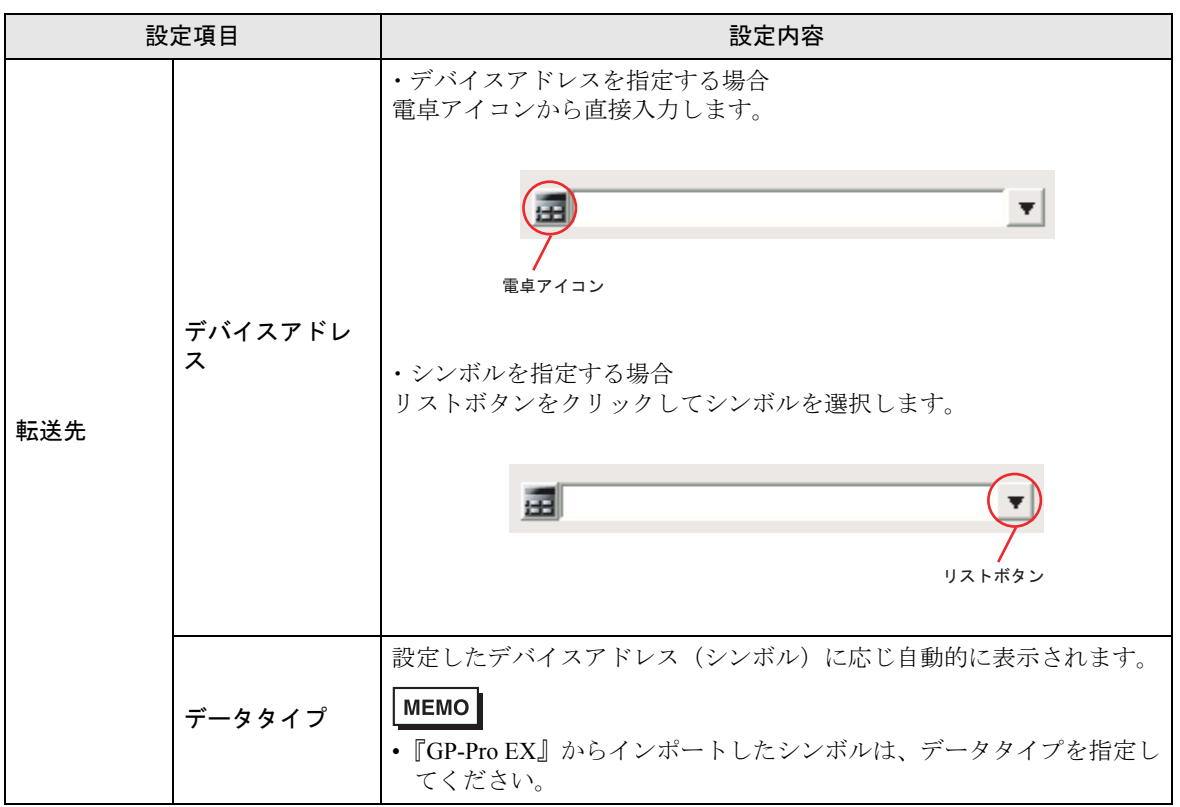

# <span id="page-45-0"></span>■ 受信通知設定画面

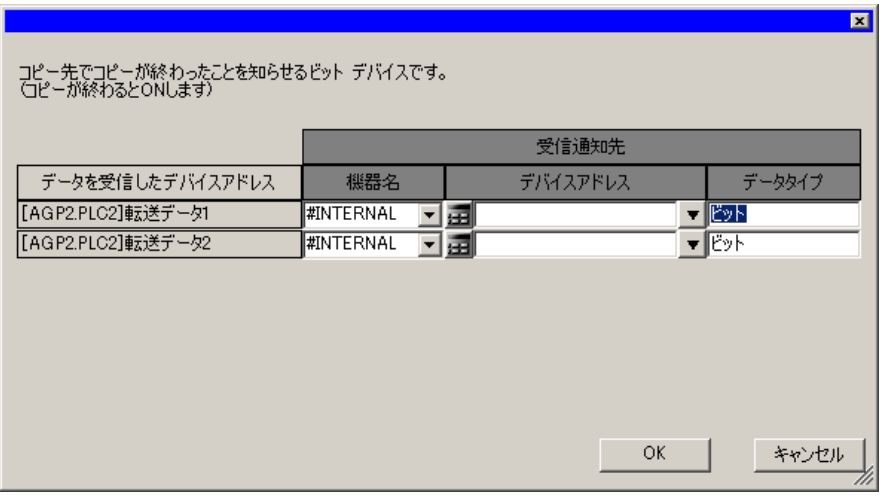

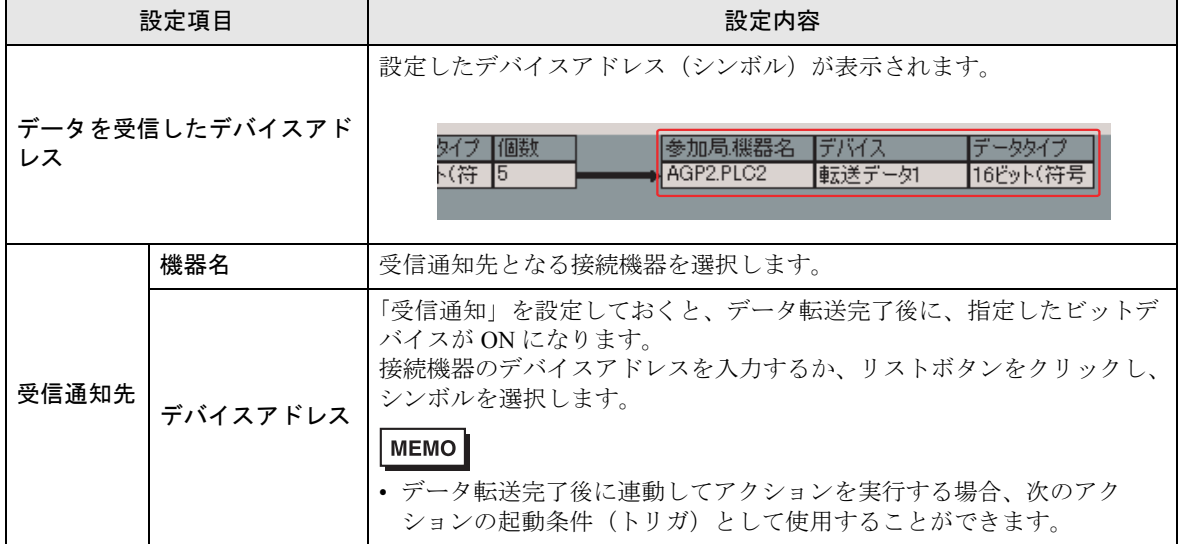

# <span id="page-46-0"></span>18.3 制限事項

### ■ データ転送を行う場合の制約について

①収集型のデータ転送を行う場合、転送先に GP シリーズ局を設定することはできません。

②転送元局もしくは転送先局が GP シリーズ局の場合、デバイスアドレスにグループを指定すること はできません。

③一斉同報配信を設定している場合、WinGP 局には転送できません。

④ GP シリーズ局は、1 つの起動条件が成立したタイミングで送受信できる処理数が最大 3 つになり ます。よって、転送先局もしくは転送先局に同一の GP シリーズ局の指定は、最大 3 局になります。

⑤転送元および転送先が GP シリーズ局の場合で、デバイスに物理サイズが 32 ビットのデバイスを選 択した場合、データタイプに 16 ビット幅のタイプは指定できません。

⑥転送データの転送元および転送先に BCD 型を指定しても、BCD 変換は行われません、BCD データ はそのままバイナリデータとして扱われます。

起動条件(トリガ)または起動条件(トリガ)の演算式に BCD を利用している場合は BCD →バイナ リ変換後判断されます。Pro-Easy API を通してアクセスする場合は BCD 変換が行われます。

### <sup></sup> 「36.2 Pro-Server EX の制限事項」

⑦転送元と転送先のデータ数が異なるシンボルを指定した場合、転送元の個数分転送されます。

⑧データ転送の最大登録数は、データ転送先の件数+アクションの件数の合計が 3000 件以内にして ください。

⑨ GP2000 シリーズ局から WinGP 局へデータ転送する場合、2Way ドライバのバージョンを 4.55 以降 にアップデートする必要があります。

⑩参加局のタイプによって、転送できるデータタイプは異なります。組み合わせは以下の通りです。 また、異なるデータタイプ間でもデータを転送することができます。その場合のデータ変換規則 / 制 約事項について説明します。

●転送元局もしくは転送先局に GP シリーズ局を含む場合

転送元および転送先のデータタイプが同じ場合のみ転送可能です。

●転送元局もしくは転送先局に GP シリーズ局を含まない場合

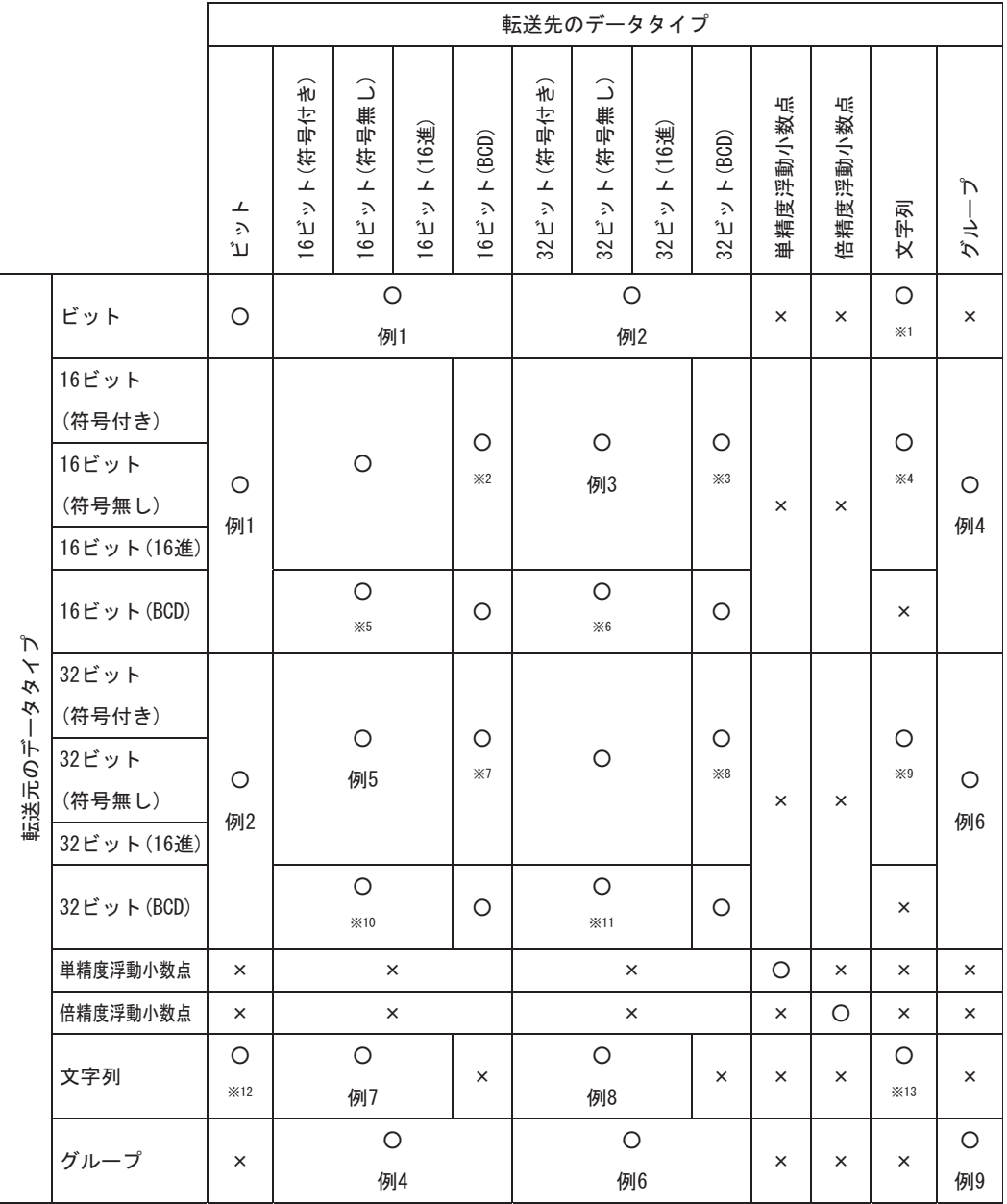

○:転送可

×:転送不可

### 制限事項

- ※ 1 ビット列の各ビットの状態を 8 ビット単位に展開します。0 なら 0 を、1 なら 0xff を書き込みます。
- ※ 2 16 ビット単位でバイナリー→ BCD 変換を行い、書き込みます。
- ※ 3 16ビットデータ2個をバイナリー→BCD変換を行い、32ビットのBCDデータとしてコピーします。
- ※ 4 16 ビットデータを無変換でコピーします。
- ※5 16 ビット単位で BCD →バイナリー変換を行い、書き込みます。
- ※6 16 ビット単位で BCD →バイナリー変換を行い、16 ビットデータ 2 個で 32 ビットとしてコピーし ます。
- ※ 7 32 ビット単位でバイナリー→ BCD 変換を行い、32 ビットデータを 16 ビット 2 個として書き込み ます。
- ※8 32 ビット単位でバイナリー→ BCD 変換を行い、書き込みます。
- ※ 9 32 ビットデータを無変換でコピーします。
- ※ 10 32 ビット単位で BCD →バイナリー変換を行い、32 ビットデータを 16 ビットデータ 2 個としてコ ピーします。
- ※ 11 32 ビット単位で BCD →バイナリー変換を行い、書き込みます。
- ※ 12 8 ビット単位で 0 なら 0、0 以外なら 1 ビット列を作り、書き込みます。(文字列モードによる変換 はしません。)
- ※ 13 転送元、転送先の両方で文字列モードによる変換をしてコピーします。 例1~例9は「データ変換例」参照

### データ変換例

1)ビットシンボルまたはビットデバイスの直接指定と各データ型間のデータ転送時のデータ

 $32$ bit

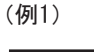

 $\vert\mathbb{O}\vert\mathbb{Q}\vert\mathbb{Q}\vert$ 

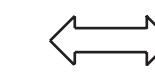

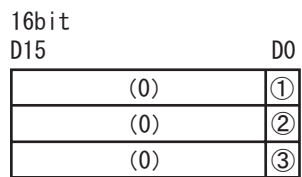

(例2)

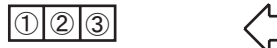

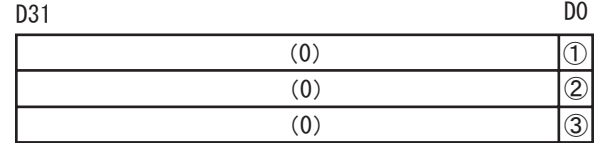

2) 以下のような構造のグループシンボルの場合(ビットシンボルとワードシンボルとビットシンボ ルの構造で、それぞれのデータ数が 1、1、3 個の場合を示しています)

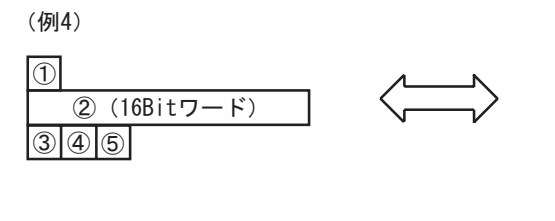

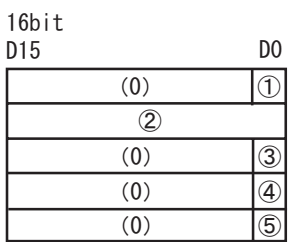

(例6)

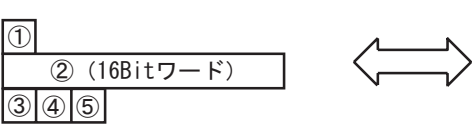

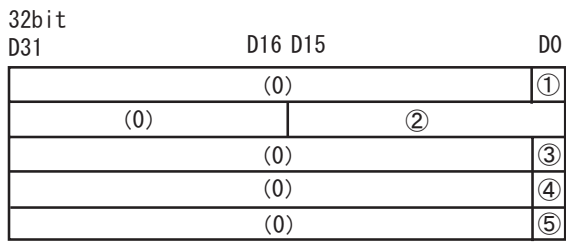

(例9)

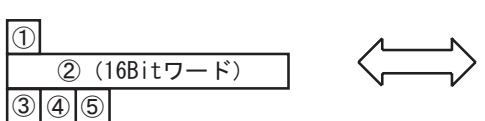

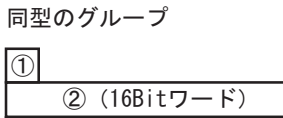

 $\boxed{3}$   $\boxed{4}$   $\boxed{5}$ 

3)16 ビットデータのデータ転送

(例3)

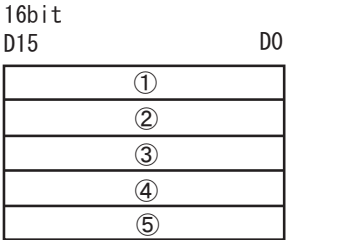

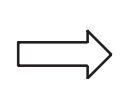

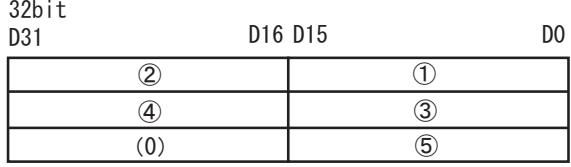

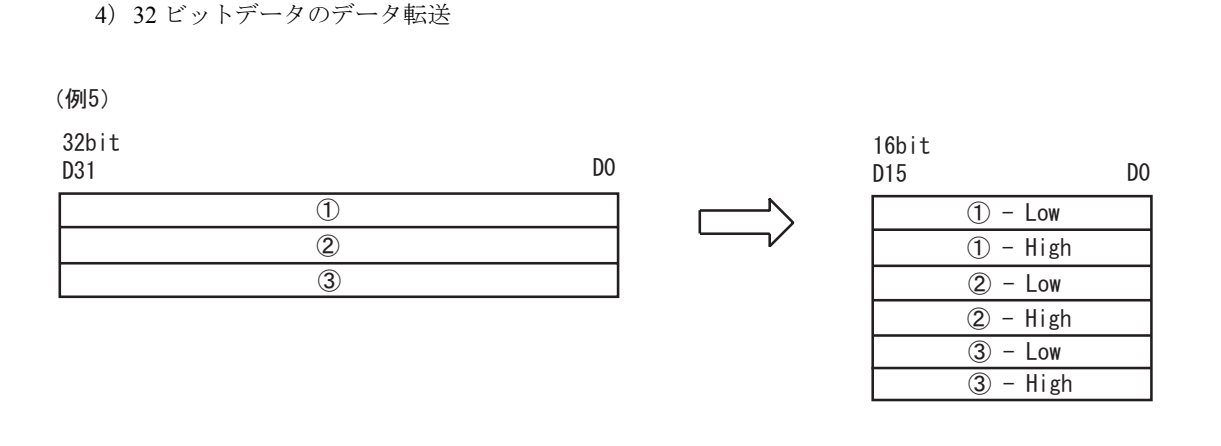

• 16 ビット側の Low/High の順番は、接続機器のデバイスの種類によって High/Low のもの MEMO があります。詳細については、『GP-Pro EX 機器接続マニュアル』を参照してください。

5)文字列データの転送

(例7)

8bit D7 D0  $\circled{4}$  $\circled{1}$  $(2)$  $\circled{3}$  $^{\circledR}$  $\circled{4}$  $(0)$  $\circled{1}$  $\circled{3}$  $(5)$  $16$ hit D<sub>15</sub> D<sub>0</sub>

(例8)

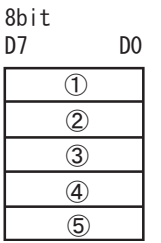

 $\circledS$ 

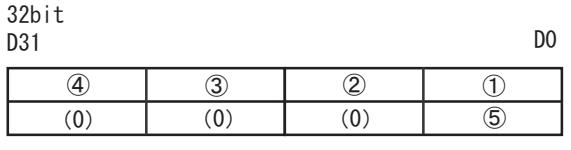

MEMO<sup>I</sup>

• 転送先が文字列の場合、転送先のデバイスの物理的なサイズが 16 ビットか 32 ビットか により、変換方法がどちらになるかが決まります。

• 文字列の順番は文字列モードに依存します。